# Cesium(セシウム)を試用するための 研修マニュアル【基礎編】

Ver1.0

# 目次

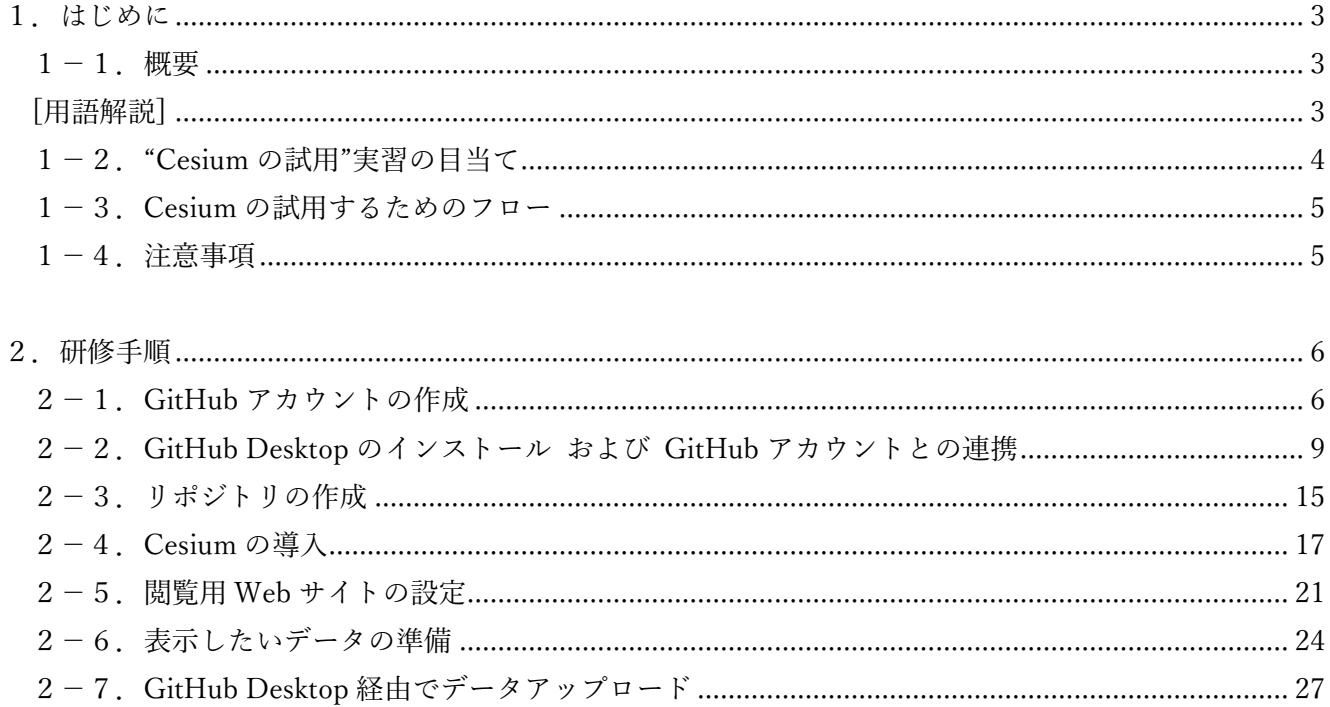

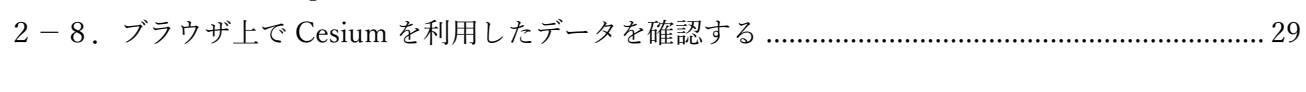

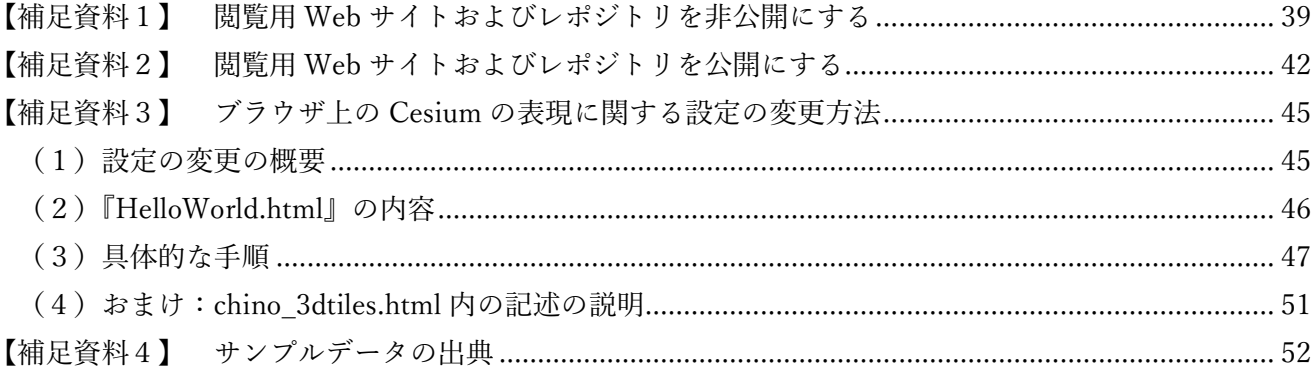

## 1.はじめに

## 1-1.概要

本資料は GitHub\*1 を利用し Cesium(セシウム)を試用するための手順をまとめた研修用マニュアルで す。

資料作成にあたり、下記サイトを参考にしています。

・GIS 実習オープン教材:Cesium 入門

https://gis-oer.github.io/gitbook/book/materials/web\_gis/Cesium/Cesium.html

Cesium は、3D 地理空間アプリケーションを作成するためのオープンプラットフォームです。Web ブラ ウザ上で動かせる精巧なバーチャル地球儀であり、3D Tiles\*2 や KML\*3 ファイル等様々な情報を可視化 することができ、空間情報の分析等のプラットフォームとして広く利用されています。

#### [用語解説]

本資料では聞きなれない用語が登場します。特に GitHub を操作する際に登場しますので、代表的な用 語解説を下記に記します。

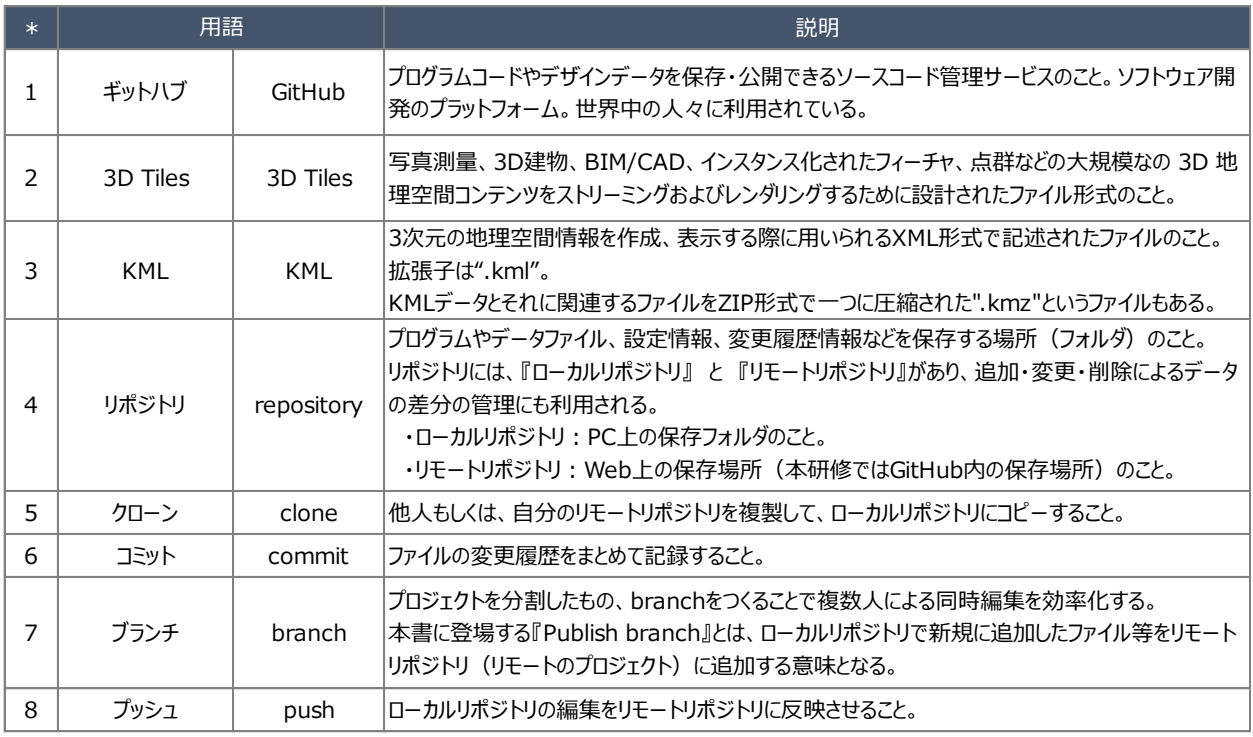

## 1-2. "Cesium の試用"実習の目当て

- ・実習"2-2-1. 都市構造見える化ツールの使い方"では、可視化用アプリケーションである GoogleEarth を 用いながら、都市構造可視化計画サイトで提供されている統計指標等の可視化方法を実習してきました。
- ・実習"2-2-2.KMLの作成方法等"では、自治体で所有する様々なデータから様々なデータから GoogleEarth で活用できる KML データの作成方法等を実習してきました。
- ・ここまでの実習では、可視化用のアプリケーションとして GoogleEarth をインストールした環境下での 実習を行ってきましたが、仮想デスクトップ環境下等においては、自由にアプリケーションをダウンロ ード・インストール出来ないなど、利用環境に制限があるケースも存在しています。
- ・ここでは、特別なアプリケーションをインストールする必要がなく、インターネットを閲覧するブラウ ザで3次元地図上でのデータの可視化が行える手法の一つとして、Cesiumを用いた可視化手法の試用実 習を行います。
- ・これにより、ブラウザを利用できる端末であれば、ノートパソコンやタブレットなど様々なデバイスで 閲覧できるとともに、作成したサイトを様々な部署で容易に閲覧できるなど情報を共有化することもに 容易となります。
- ・なお、Cesium は、国土交通省において公開されている PLATEAU VIEW でも用いられています。 https://www.mlit.go.jp/plateau/app/

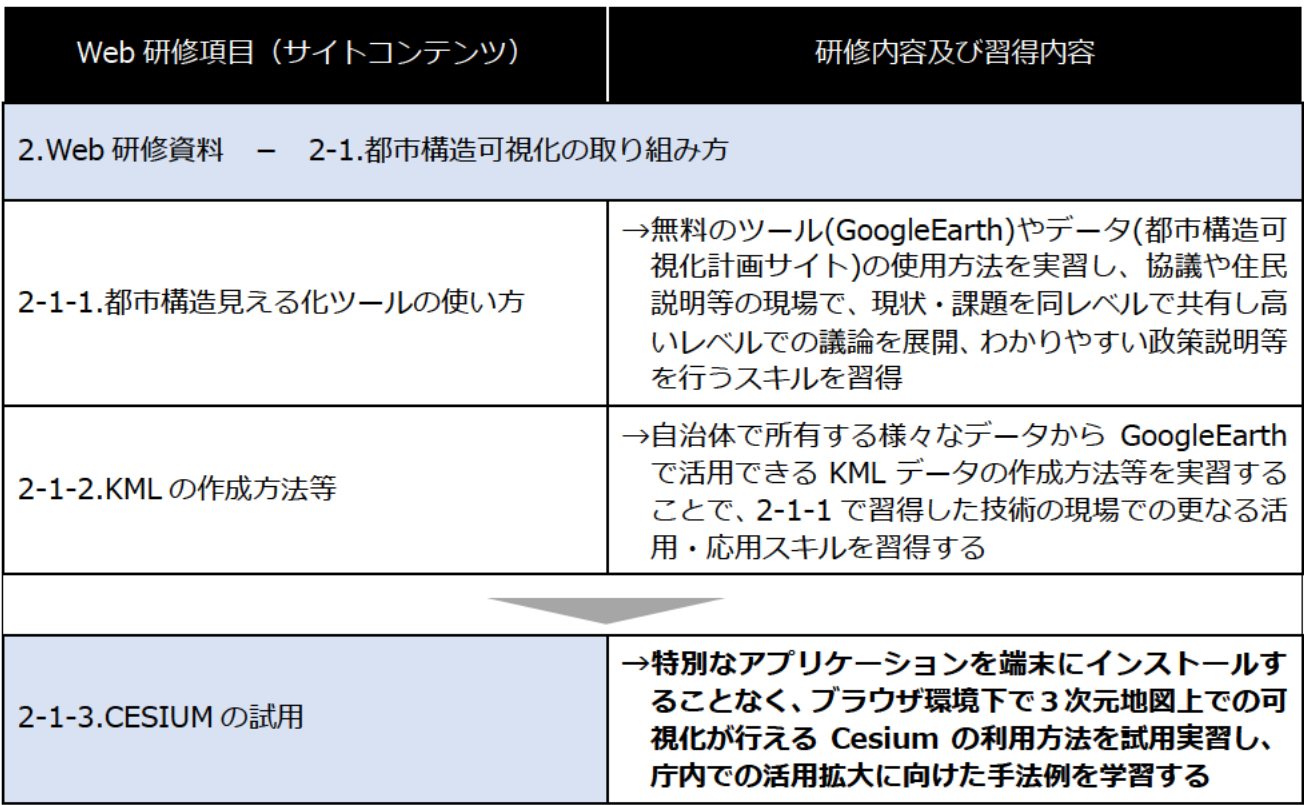

#### 1-3.Cesium の試用するためのフロー

本資料で紹介する手順のフローは下図の通りです。

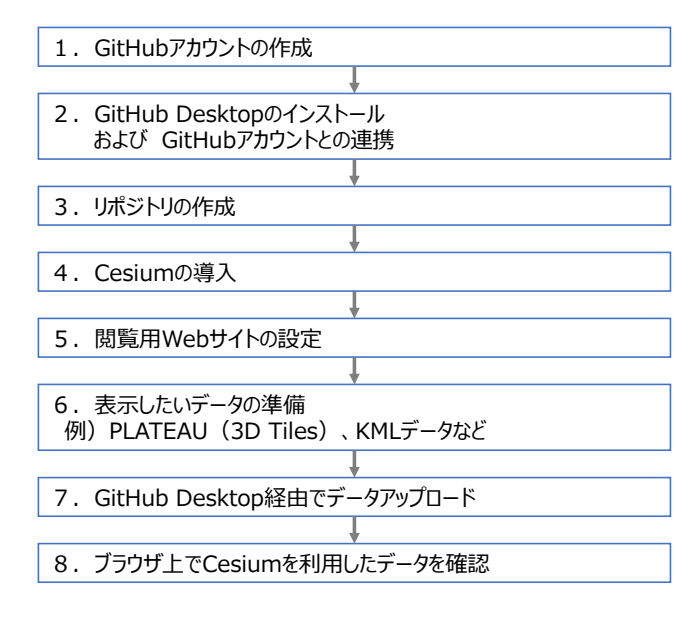

図1. 環境づくりのフロー

## 1-4.注意事項

本研修では Web ブラウザ上で Cesium を試用するために、必要なデータをインターネット上にアップロ ードします。

従って、アップロードされたデータは誰でも閲覧やダウンロードができる状態となります。

研修後、各々で準備するデータを用いて Cesium を試用する場合、非公開データを避け、一般公開されて いるデータを用いて試用してください。

なお、研修で利用するサンプルデータは一般公開されているデータを用いています。

## 2. 研修手順

ここでは、GitHub\*1のアカウントの作成について説明します。既にアカウントをお持ちの方は次の項目 に進んでください。

(参考)

・GitHub ビギナーズマニュアル

https://gis-oer.github.io/gitbook/book/materials/web\_gis/GitHub/GitHub.html

## 2-1. GitHub アカウントの作成

- (1) GitHub のサイトにアクセスし、ページ右上の 『Sign up』をクリックします。
	- $\cdot$  GitHub  $#A$  } https://github.com/

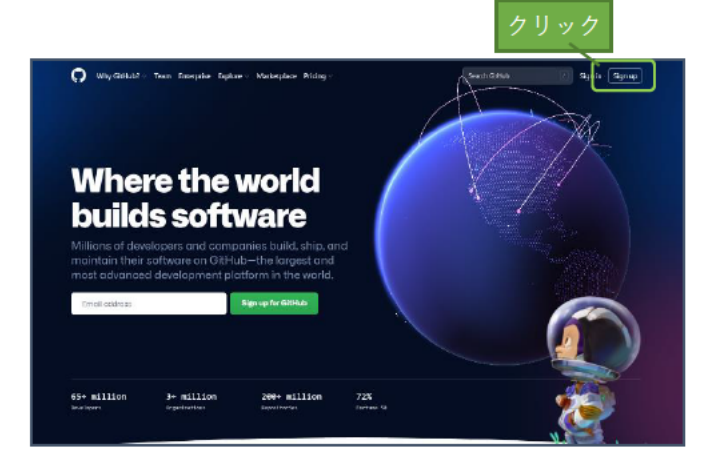

② E-mail を入力し『Continue』をクリックしま す。 本研修では各々に発行されているE-mailアド

レス (○○@kashika.or.jp) を入力します。

もし、E-mail アドレスを入力しても Continue がクリックできない場合、既にその E-mail ア ドレスでアカウントが作成されています。

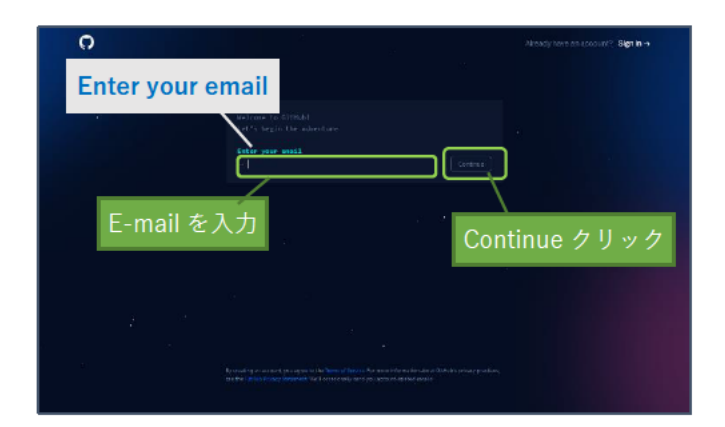

- 3 GitHub アカウント用のパスワードを登録し ます。 パスワードを入力し『Continue』をクリック します。
- $\overline{\mathbf{o}}$ Create a password 登録するパスワードを入力 Continue をクリック
- 4 GitHub アカウント用のユーザー名を登録し ます。 ユーザー名を入力し『Continue』をクリック します。

もし、ユーザー名を入力しても Continue がク リックできない場合、他のユーザーが同名を 使用しています。入力するユーザー名を変え て登録してください。

5 製品に関するアップデートやお知らせを Email で受け取るか否かを入力します。 受け取る場合は"y"を、受け取らない場合は"n" を入力し、『Continue』をクリックします。

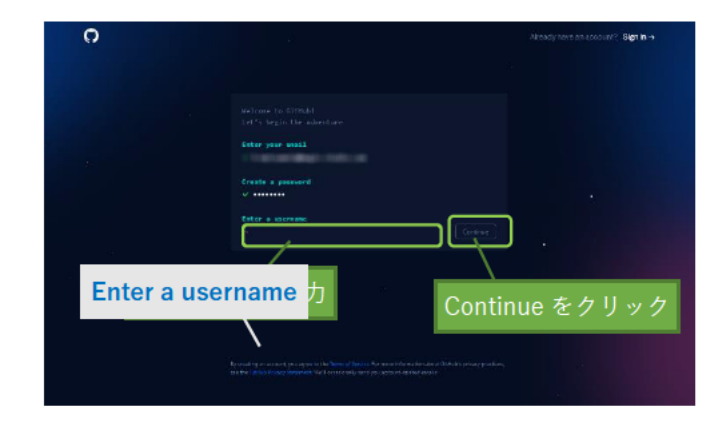

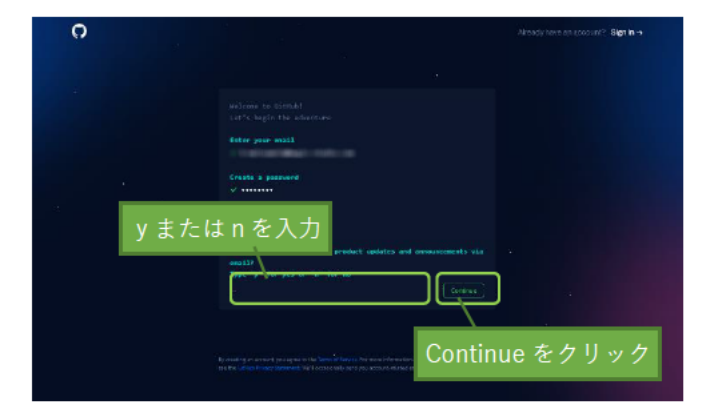

6 検証のため、画面の指示に従って解答します。

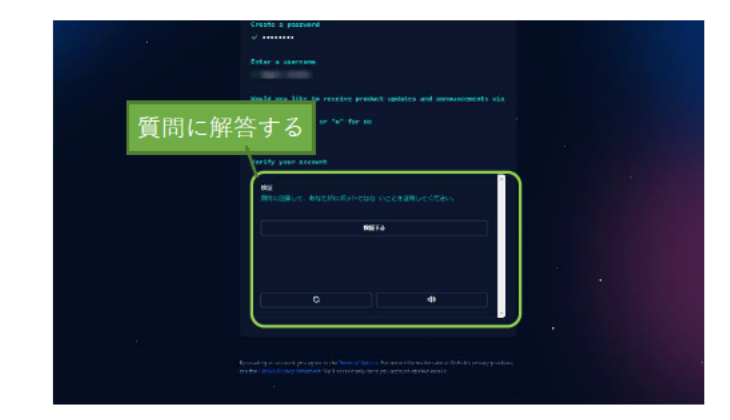

(7) 指示に従い解答すると『Create account』が表 示されます。これをクリックします。

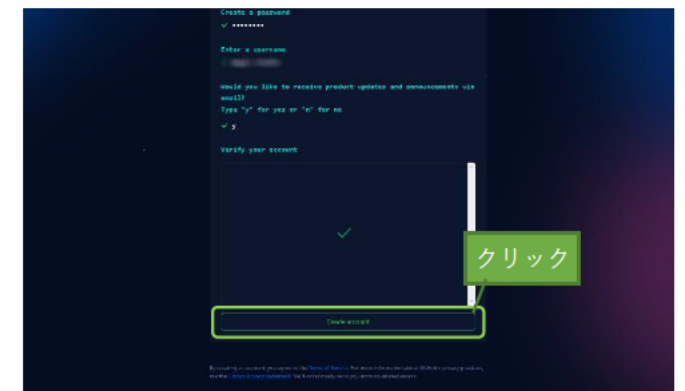

8 2で入力したメールアドレスにコードが送信 されてきます。このコードを入力します。

o You're almost done!<br>We said a faunch code to

⑨ Welcome to GitHub の画面が表示されます。

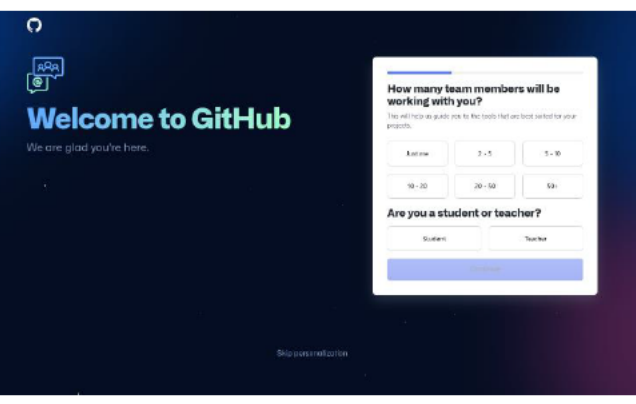

以上でアカウントが作成は終了です。

#### 2-2. GitHub Desktop のインストール および GitHub アカウントとの連携

GitHub\*1のクライアントソフトである『GitHub Desktop』をインストールします。 GitHub Desktop をインストールすることにより、3D Tiles<sup>\*2</sup>のデータや KML<sup>\*3</sup>データなどの「表示した いデータ」を追加したい場合、簡単な手順で追加することができます。

GitHub Desktop のインストールと GitHub アカウントとの連携の手順は以下の通りです。

- 1) GitHub Desktop のダウンロードサイトにア クセスし、『Dawnload for \*\*』をクリックしま す。
	- ・GitHub Desktop のダウンロードサイト https://desktop.github.com/

右図は64bitの Windows でアクセスした場合 です。

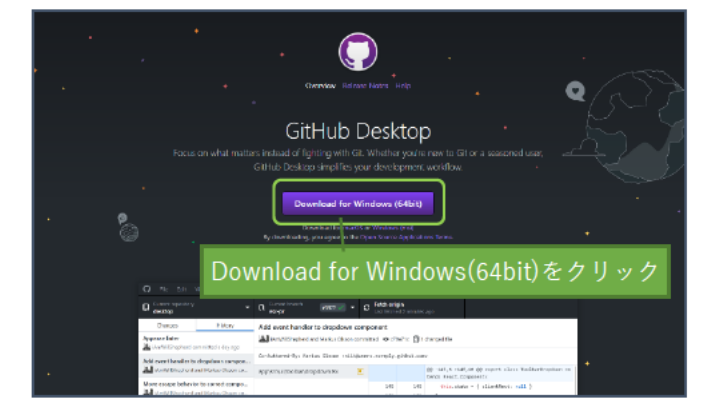

右図はmacOSでアクセスした場合です。

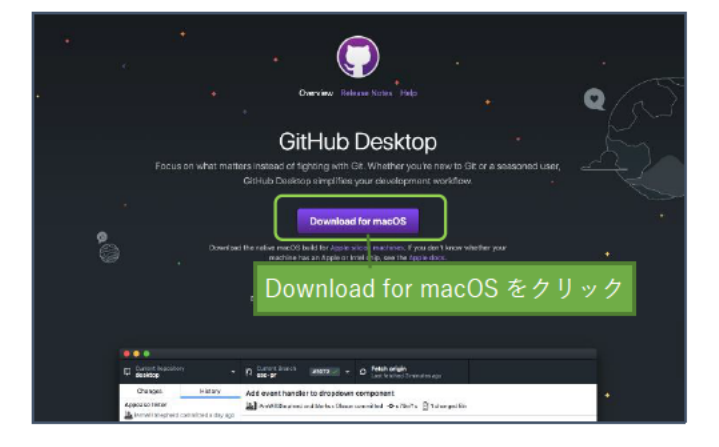

ご利用のOSに合わせてダウンロードします。

② GitHub Desktop をインストールします。

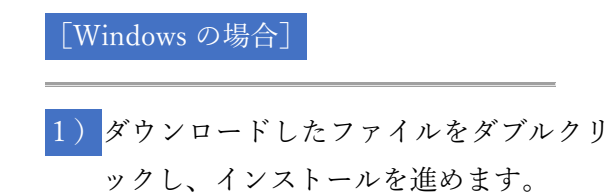

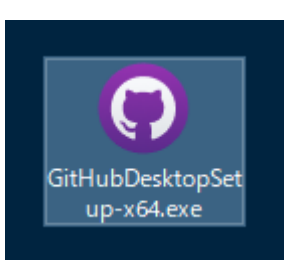

2)インストールが完了すると、 「Welcome to GitHub Desktop」 の画面が表示されます。

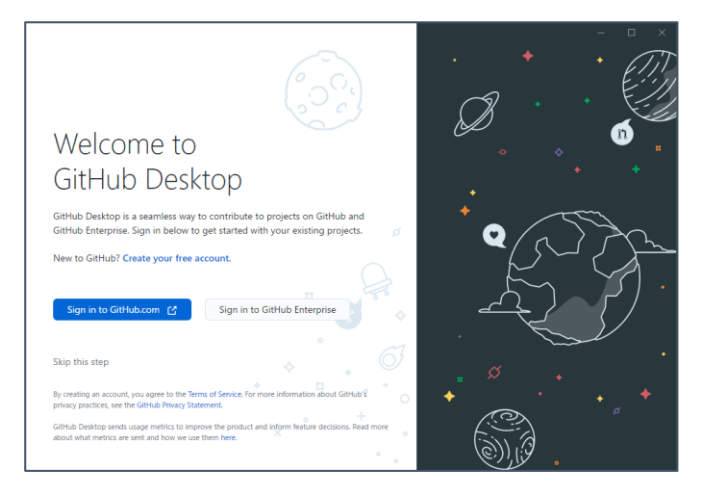

[macOSの場合]

ックし解凍します。

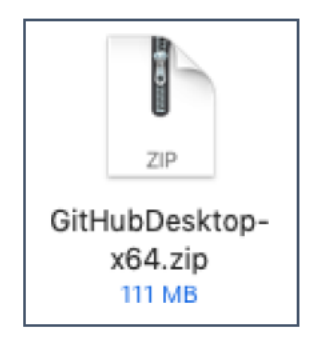

2) 解凍されたファイルを【アプリケーショ ン】フォルダにドラッグ&ドロップしま す。

1) ダウンロードしたファイルをダブルクリ

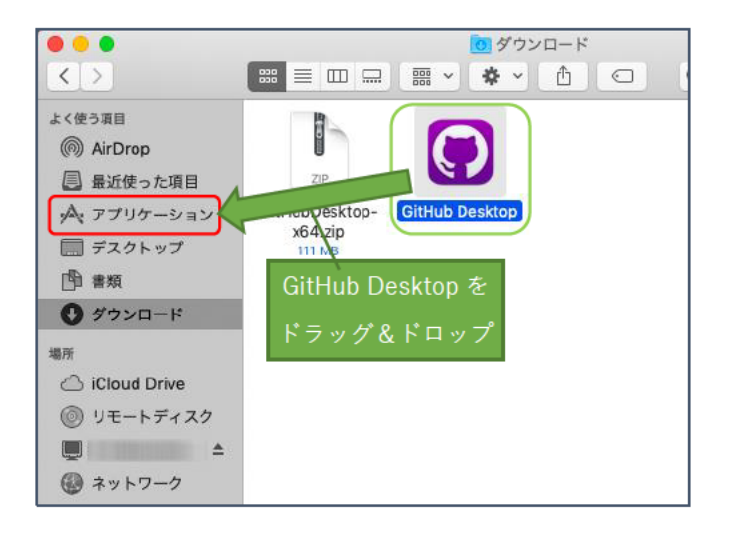

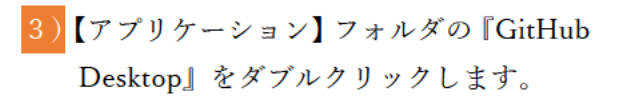

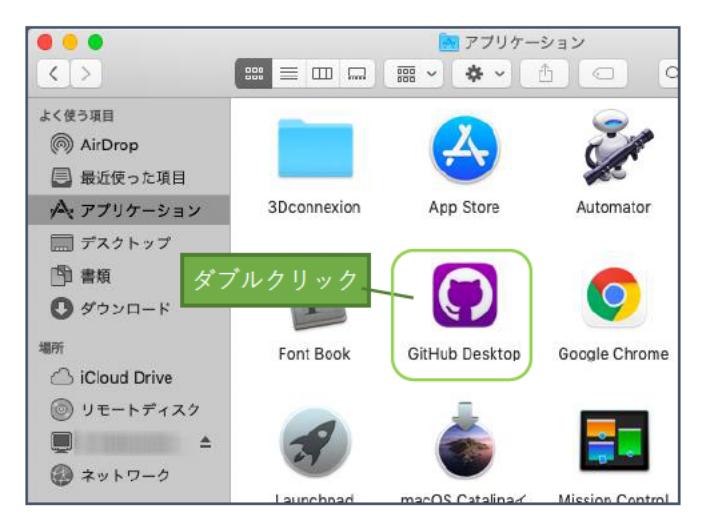

4) 「"GitHub Desktop"はインターネットから ダウンロードされたアプリケーションで す。開いてもよろしいですか?」が表示さ れた場合、『開く』をクリックします。

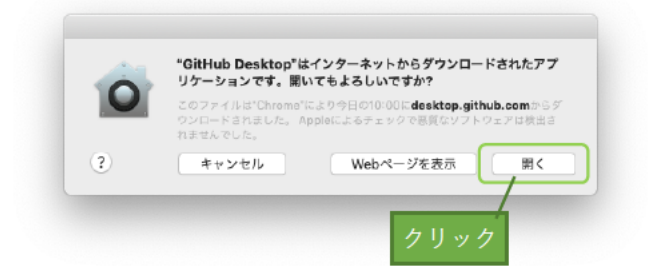

## 3) インストールが完了すると、 [Welcome to GitHub Desktop] の画面が表示されます。

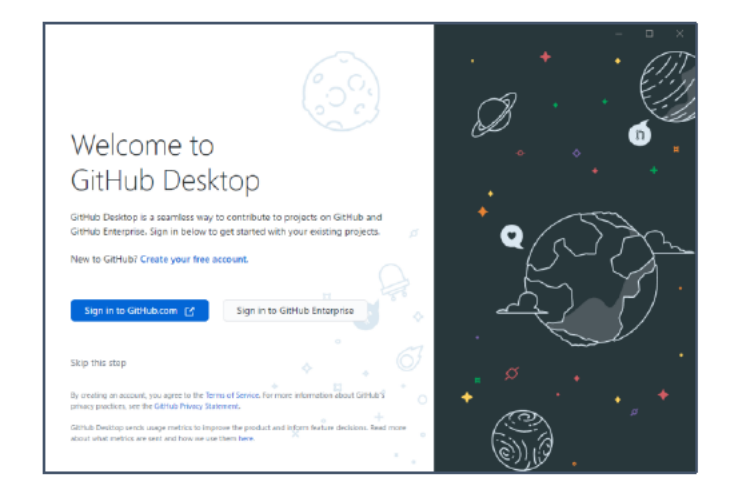

- 3 2-1で作成した GitHub アカウントとの連 携設定を行います。 なお、手順は Windows、macOS 共通です。
	- 1) GitHub Desktop のインストール画面に表 示される『Sign in to GitHub.com』をク リックします。

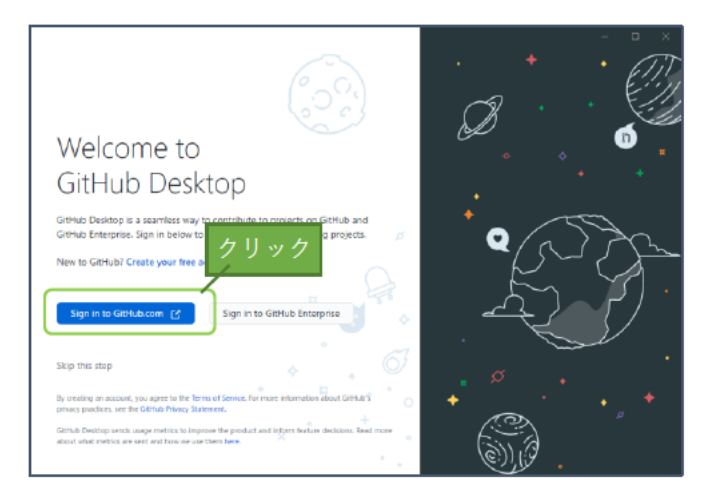

2) ブラウザが立ち上がり、E-mail とパスワ ードの入力を求められます。 前項で作成した GitHub アカウントの Email とパスワードを入力し『Sign in』を クリックします。

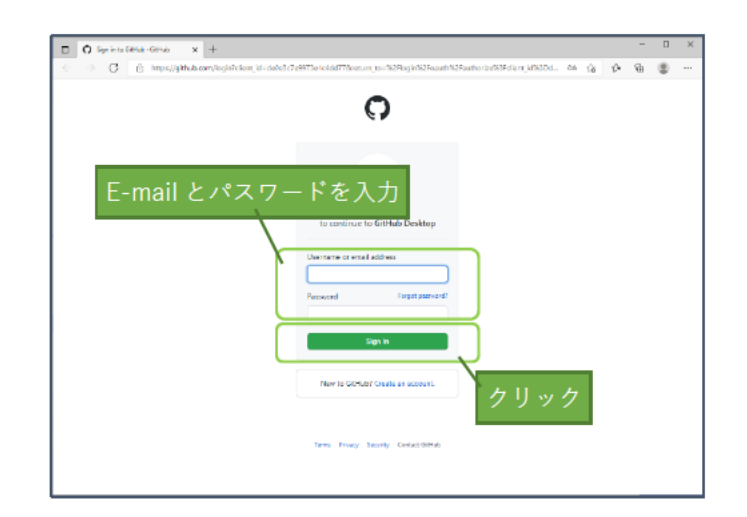

3) 『Authorize desktop』をクリックします。

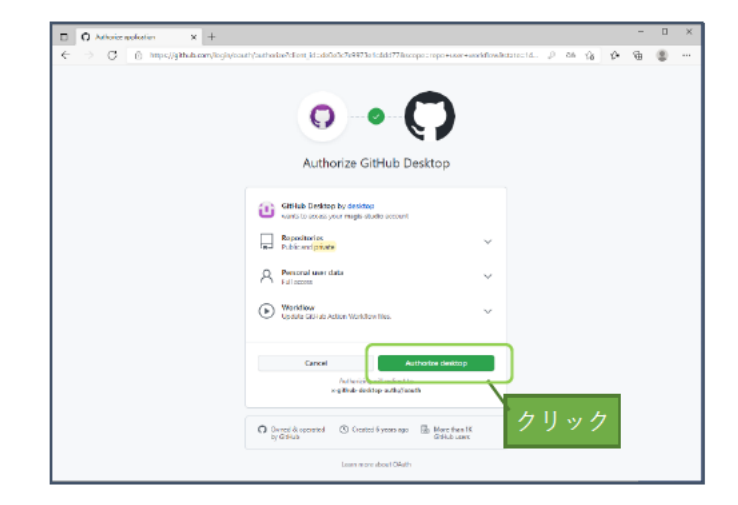

- 4) インストール画面に「Configure Git」が クリック後、 「このサイトは、GitHubDesktop.exe を開こ うとしています。| 等が表示された場合、『開 く』をクリックします。
- このサイトは、GitHubDesktop.exe を開こうとしています。<br>https://github.com では、このアプリケーションを開くことを要求しています。 □<br>■ github.com が、関連付けられたアプリでこの種類のリンクを聞くことを案に許可する  $\mathbb{R}^d$  $722$

5) インストール画面に「Configure Git」が 表示されます。 Email の部分を前項で設定した Email に 選択しなおし、『Finish』をクリックしま す。

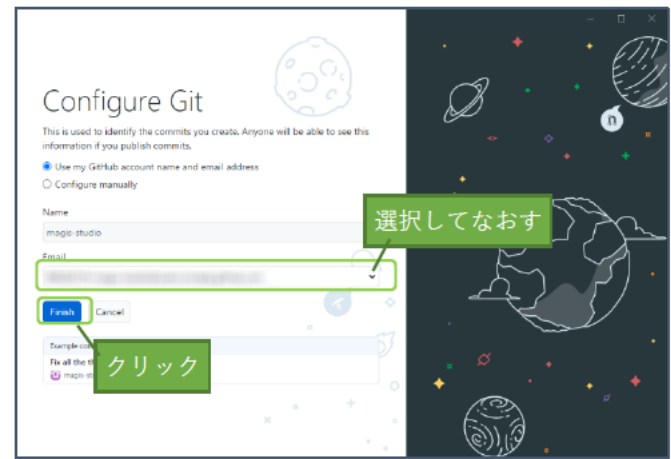

6) Let's get started!の画面が表示されます。

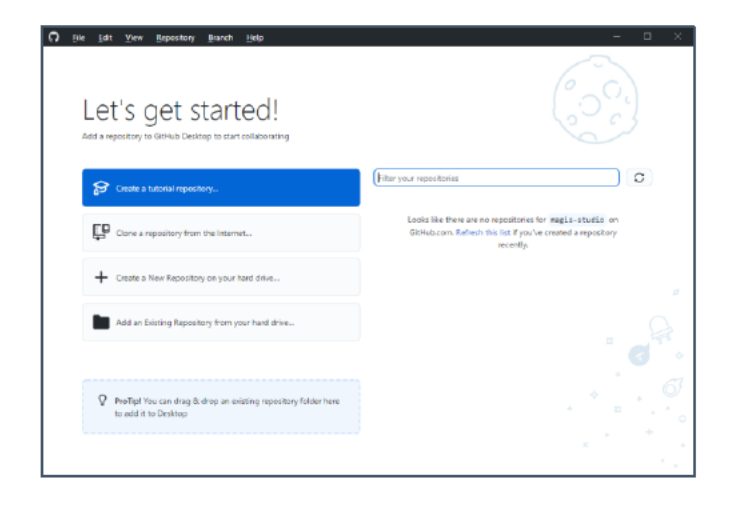

以上で GitHub Desktop のインストール および GitHub アカウントとの連携は終了です。

## 2-3. リポジトリの作成

リポジトリ (repository) \*4を作成します。

リポジトリとは、プログラムやファイルなどを保存しデータの管理する場所の事です(詳しい説明は 1-5を参照のこと)。本研修では表示させたいデータを保存していく場所になります。

リポジトリの作成手順は以下の通りです。

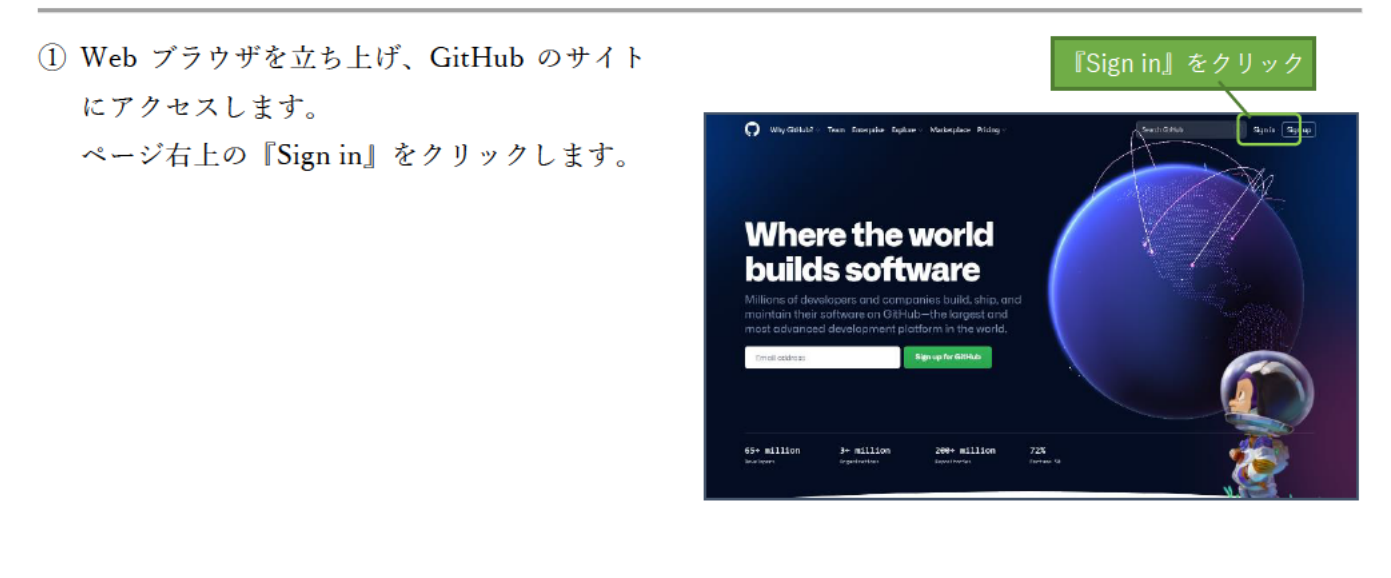

② ユーザー名またはE-mailとパスワードを入力 し『Sign in』をクリックします。

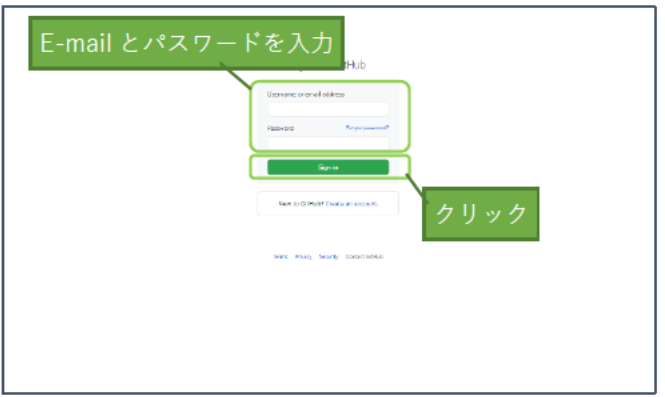

3 画面右上にある「+」をクリックするとメニ ューが表示されます。 『New repository』をクリックします。

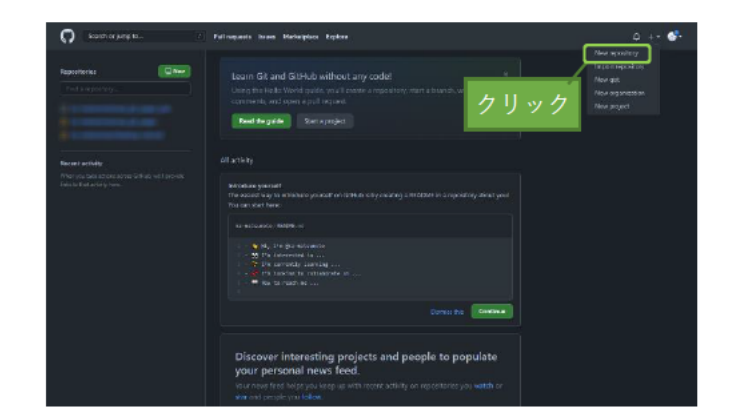

- 4 画面にある「Repository name」にリポジトリ 名 (本研修では"kensyu"とします) を入力し 『Create repository』をクリックします。
	- ※中央の「Public」と「Private」の選択は 「Public」のままにします。

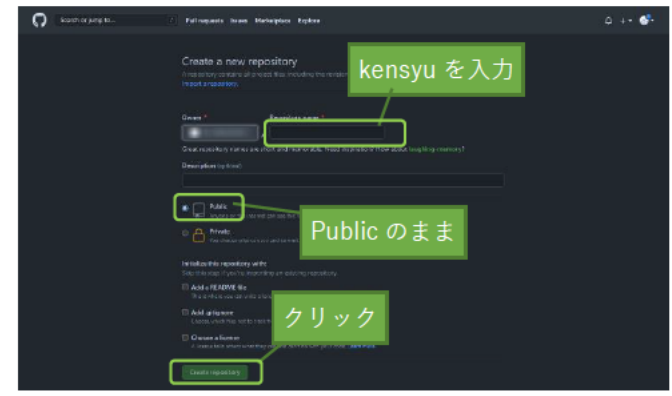

5 Quick setup 欄にある『Set up in Desktop』を クリックします。

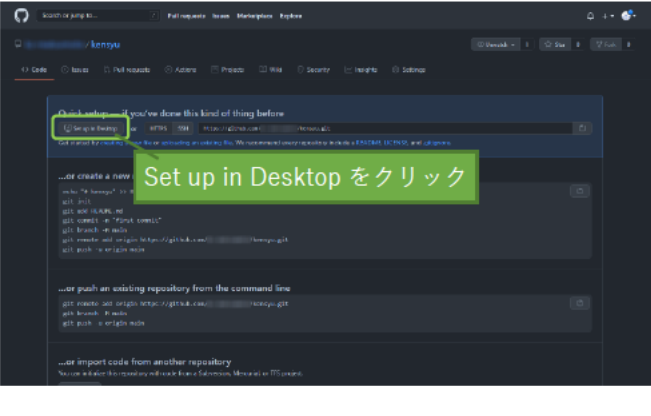

https://github.com がこのアプリケーションを開く許可を求めています。

□ oithub.com でのこのタイプのリンクは常に関連付けられたアプリで開く

GitHub

を聞く キャンセル

GitHubDesktop.exe を開きますか?

クリック後、

「GitHubDesktop.exe を開きますか?」等が 表示された場合、『GitHubDesktop.exe を開く』 をクリックします。

⑥ GitHub Desktop が立ち上がり、 「Clone a repository」が表示されます。 『Clone』\*5をクリックします。

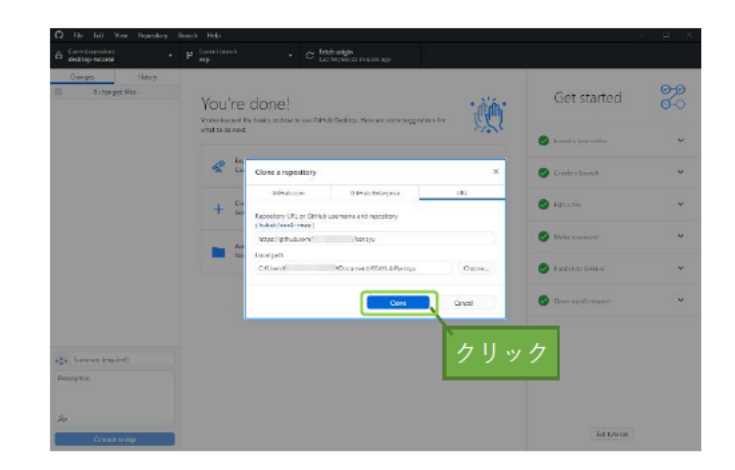

以上でリポジトリの作成は終了です。

#### 2-4. Cesium の導入

前項で作成したリポジトリ\*4に Cesium を導入します。 Cesium の導入手順は以下の通りです。

なお、Windows の画像を利用して導入手順を説明していますが、macOS でも同様の手順となります。

- 1 Cesium のダウンロードサイトにアクセスし、 『DOWNLOAD CESIUMIS \*\*』をクリック します。
	- · Cesium のダウンロードサイト https://cesium.com/downloads/

2021 年 10 月2日現在の最新バージョンは 1.86 $\tau$ す。

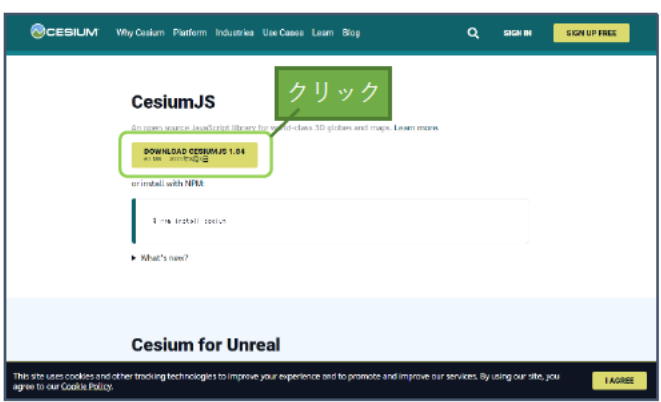

- 2 GitHub Desktop から作成したリポジトリの フォルダを開きます。
	- (1) 左上の『Current repository』をクリッ ク。
	- (2) 作成したリポジトリ (kensyu) を"右"ク リック
	- (3) 『Show in Explorer』をクリック
	- ※ [Ctrl] + [Shift] + [F] のショートカット キーでも開けます。

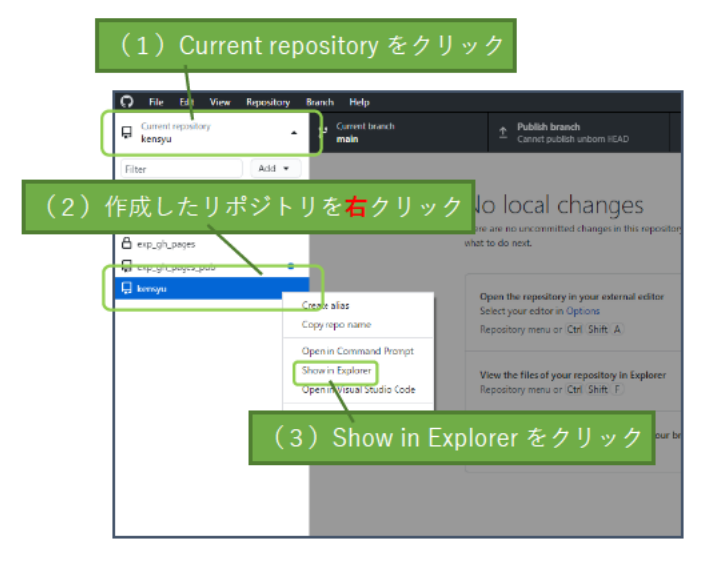

3 ダウンロードした zip ファイルを任意のフォ ルダに解凍します。

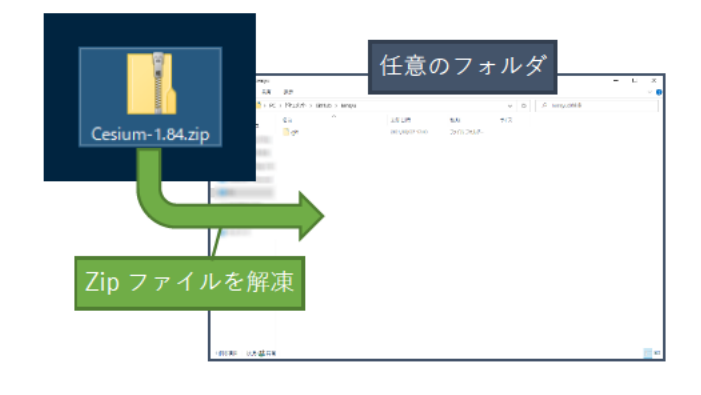

- 4 解凍された全てのファイルをリポジトリのフ ォルダに移動します。
	- ※移動後、移動"元"のフォルダは削除しても 構いません。

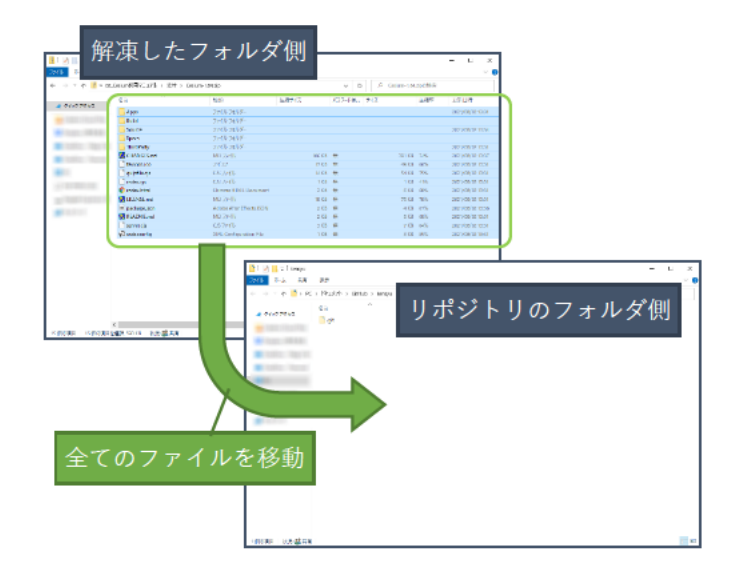

解凍後のフォルダイメージは下図の通りです。

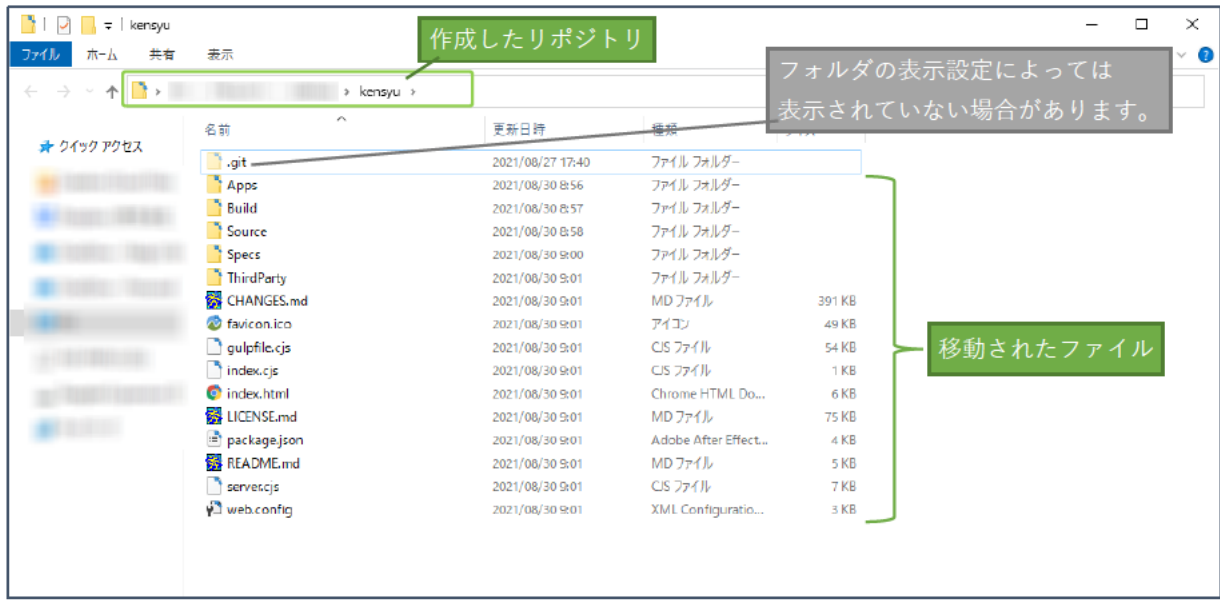

- 5 GitHub Desktop 経由で Web 上のリポジトリ に自動的にアップロードされます。 コミット\*6しアップロードの準備をします。
	- (1) 左下の『Summary(required)』にタイト ルを入力
	- (2) 『Commit to main』をクリック
	- ※初回時は少し時間がかかります。
	- コミットが終了すると、右図のように 『No local changes』と表示されます。

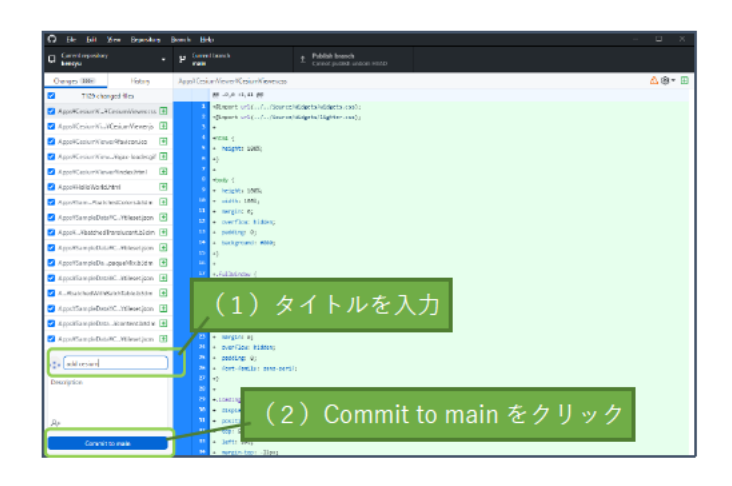

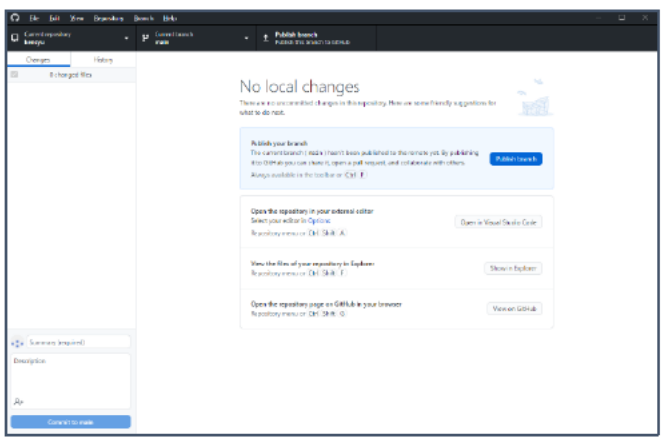

6 『Publish branch』<sup>\*7</sup> (または『Push origin』<sup>\*8</sup> と表示される) をクリックし、Web ブラウザ で閲覧できるように更新します。

※初回時は少し時間がかかります。

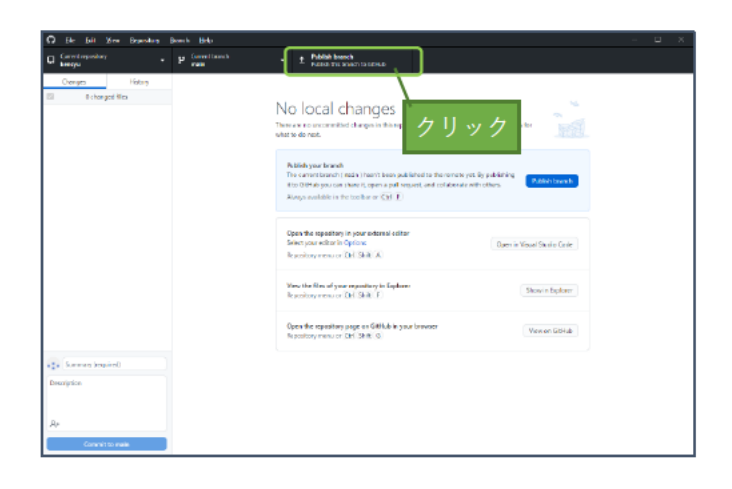

- (7) Web ブラウザを立ち上げ、GitHub にサイン インします。
- 8 作成したリポジトリをクリックします。
	- ※本研修では (Github のユーザー名) /kensyu をクリックします。

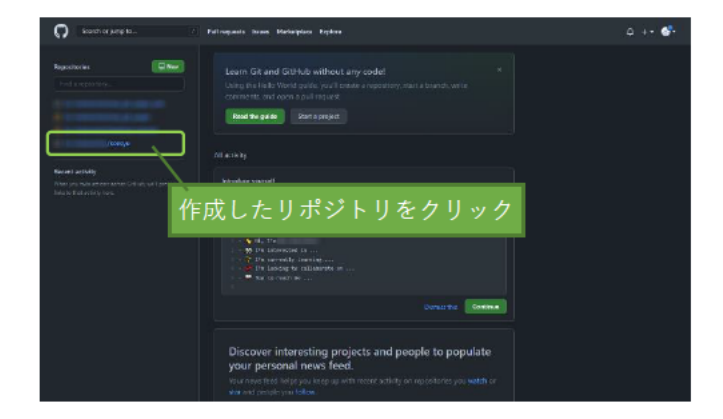

⑨ アップロードしたファイル類が表示されます。 ファイル類が表示されていない場合は『code』 をクリックします。

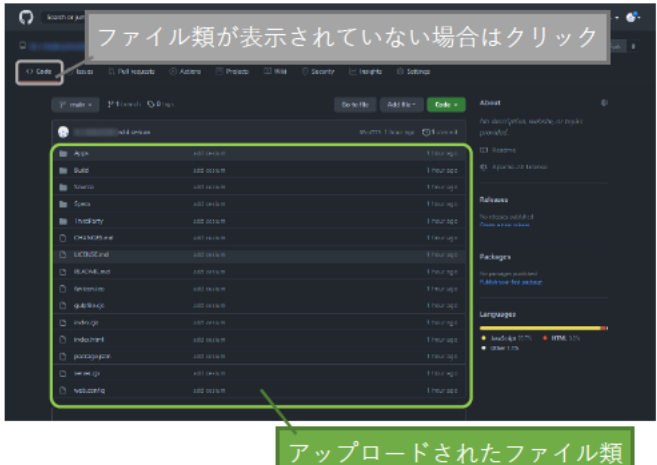

以上で Cesium の導入は終了です。

## 2-5. 閲覧用 Web サイトの設定

Cesium のデータを Web サイトで閲覧できるように GitHub<sup>\*2</sup>で Web サイトの設定を行います。 Web サイトの設定方法は以下の通りです。

- ① Web ブラウザを立ち上げ、GitHub にサイン インします。
- ② 作成したリポジトリ\*4をクリックします。

※本研修では (Github のユーザー名) /kensyu をクリックします。

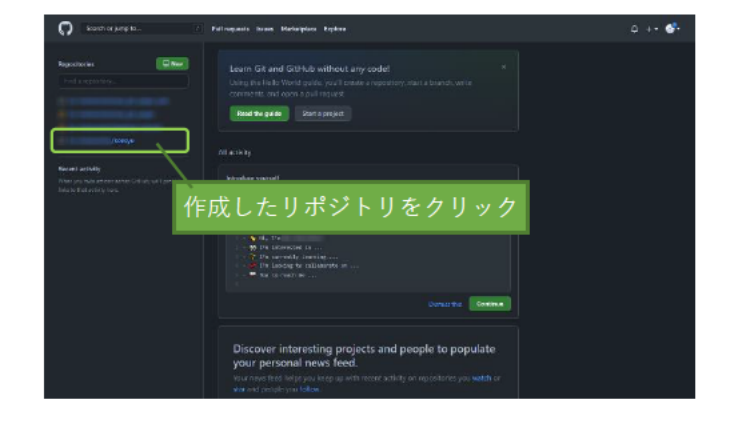

3 『Settings』をクリックします。

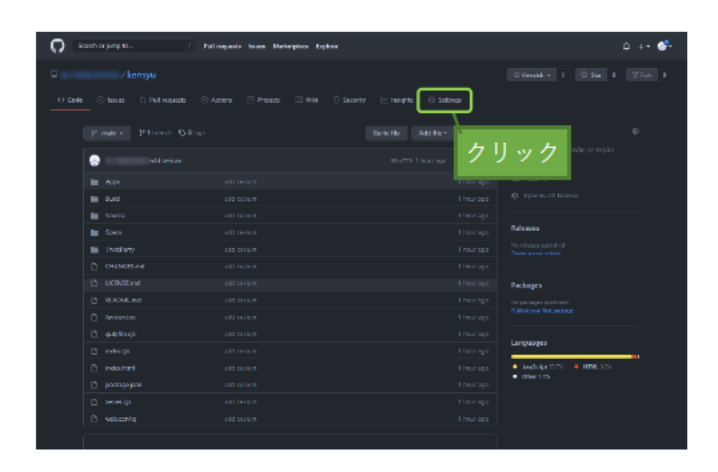

4 左側のメニューから『Pages』をクリックしま す。

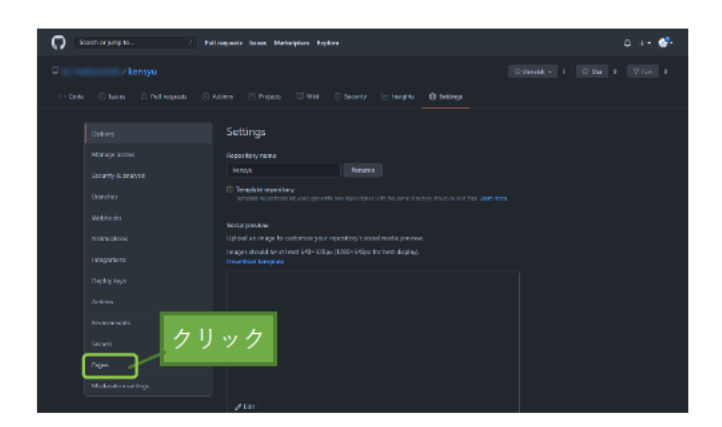

- 5 「Source」の設定を変更し、『Save』をクリッ クします。
	- (1) [Select btanch | を『main』に変更
	- (2) [Select folder] は『/(root)』のまま
	- (3) 『Save』 をクリック
	- $(4)$  [Your site is ready to be published at \*\* と表示されます。

- (5)暫くした後、表示のページを読み込み直 し「Your site is published at \*\*」と表示 されると設定が完了します。 Web ブラウザで閲覧できるアドレスが 生成されました。
	- ※「Your site is published at \*\*」と表示 されるまでに、時間を要する場合があ ります。

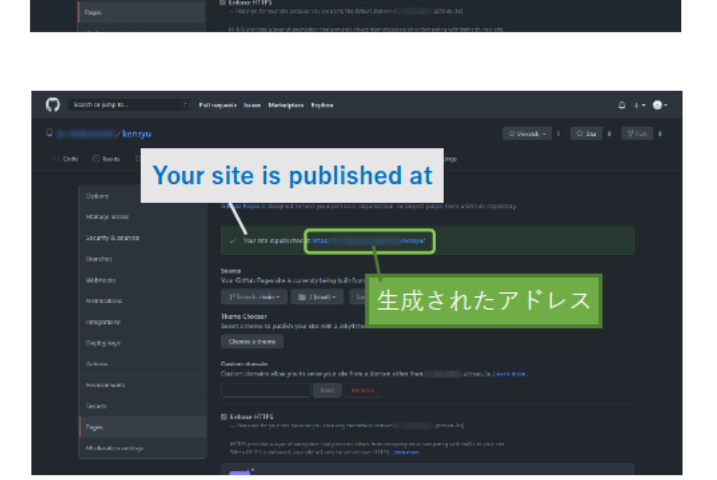

Your site is ready to be published at

GitHub Page

設定を変更し、Save をクリッ

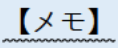

「Your site is published at」で表示されたアドレスは Web ブラウザで閲覧するアドレスの基に なります。 アドレスの構成は下記のようになっています。

https:// (ユーザー名) .github.io/ (リポジトリ名) /

- 6 閲覧用 Web サイトで Cesium が利用できるこ とを確認する。
	- (1) 生成されたアドレスをクリックする。

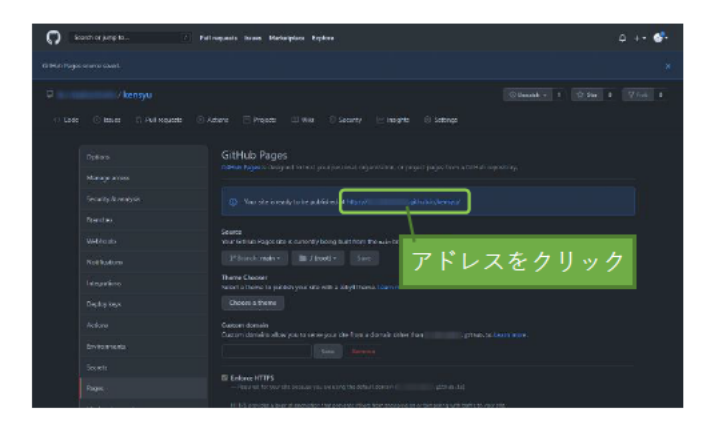

(2) 『Hello World』をクリックする。

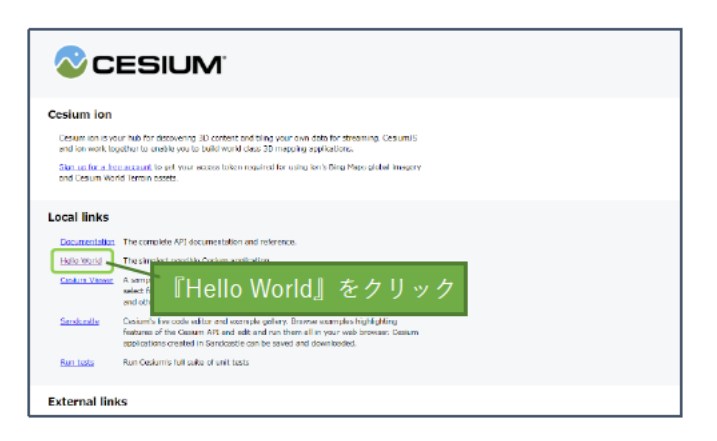

(3) バーチャル地球儀が表示されます。

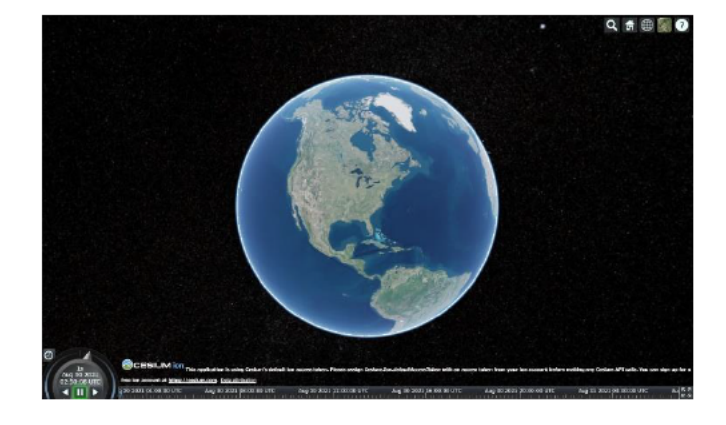

『Hello World』の URL は下記の構成になっています。 https:// (ユーザー名) .github.io/ (リポジトリ名) /Apps/HelloWorld.html

以上で閲覧用 Web サイトの設定は終了です。

#### 2-6. 表示したいデータの準備

2-5までに整えた Cesium の環境に 3D Tiles<sup>2</sup>や KML<sup>\*3</sup>データなど様々な情報を追加し可視化するこ とができます。

本研修で試用するサンプルデータを例に、Cesium に表示するデータの準備手順を説明します。

なお、Windows の画像を利用して導入手順を説明していますが、macOS でも同様の手順となります。

【ご注意ください】

本項で準備したデータは、Web ブラウザ上で Cesium を試用するためにインターネット上にアップロー ドする必要があります。

但し、本研修2-1で作成したアカウントは無料版のアカウントであり、2-5で設定した Web サイト は公開サイトとして設定されるため、アップロードされたデータは誰でも閲覧やダウンロードができる状 熊となります。

従って、本研修後、各々でデータを準備する場合は、非公開データは避け、一般公開されているデータ を準備してください。

なお、研修で利用するサンプルデータは一般公開されているデータを用いています。

Web サイトを公開から非公開(まはたその逆)に変更することも可能です。手順については、本資料の 【補足資料1】および【補足資料2】を参照してください。

また、非公開のデータを扱い限定公開サイトとして設定したい場合には、有料アカウント (1 ユーザー月 額 21\$) を作成し、Web サイトの公開条件等を設定する必要があります。これらについての説明は本資料 では割愛します。

1 Web ブラウザを立ち上げ、R3年度 Web 研修 ポータルサイトの「2-1-3.CESIUM の試用」 ページにアクセスし、サンプルデータをダウ ンロードします。

「2-1-3.CESIUM の試用」ページの URL https://sites.google.com/kashika.or.jp/r3vltraining/cesium

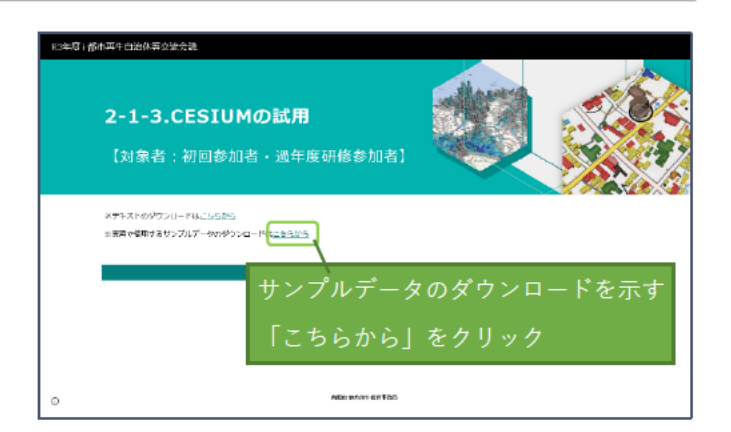

(2) ダウンロードした「研修用サンプルデータ.zip」 を任意のフォルダに解凍します。

※移動後、「研修用サンプルデータ.zip」は削 除しても構いません。

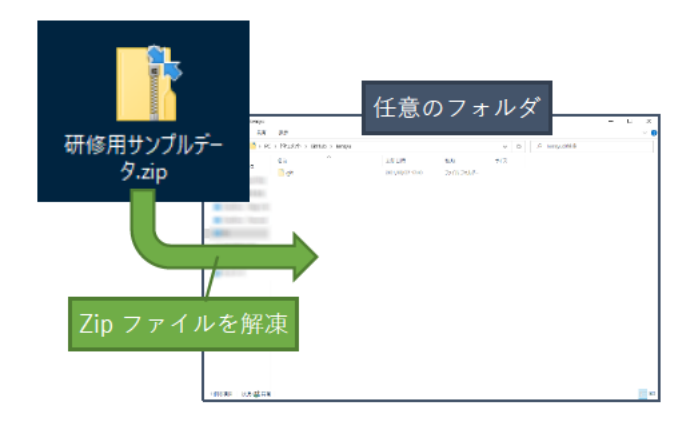

- 3 GitHub Desktop を立ち上げ作成したリポジ トリ\*4のフォルダを開きます。
	- (1) 左上の『Current repository』をクリッ グッ
	- (2) 作成したリポジトリ (kensyu) を"右"ク リック
	- (3) [Show in Explorer] をクリック
	- $\mathbb{X}$   $\lceil$  Ctrl  $\rceil$  +  $\lceil$ Shift  $\rceil$  +  $\lceil$ F $\rceil$  のショートカット キーでも開けます。

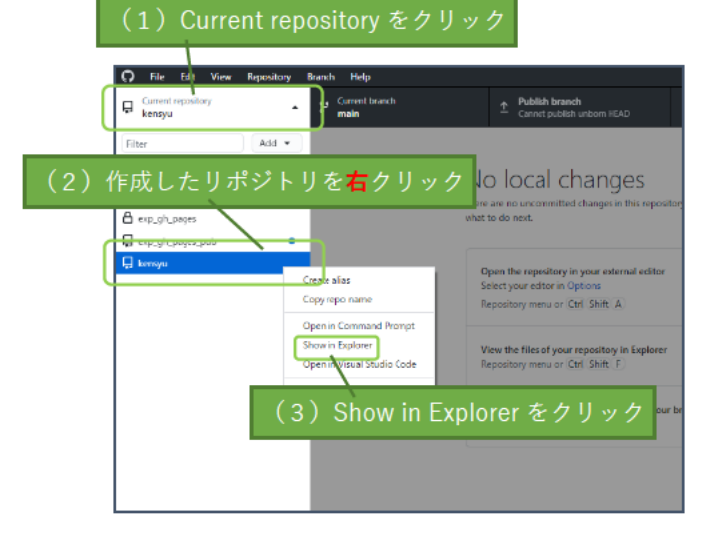

- 4 リポジトリ (kensyu) 内の【Apps】 フォルダ に②で解凍されたフォルダおよびファイルを 全て移動します。
	- ※移動後、移動"元"のフォルダは削除しても 構いません。

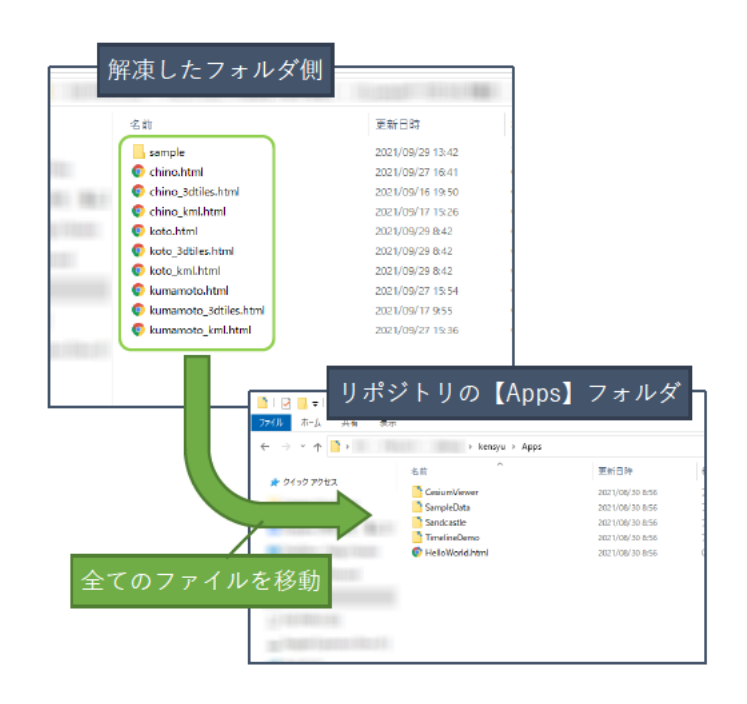

解凍後のフォルダイメージは下図の通りです。

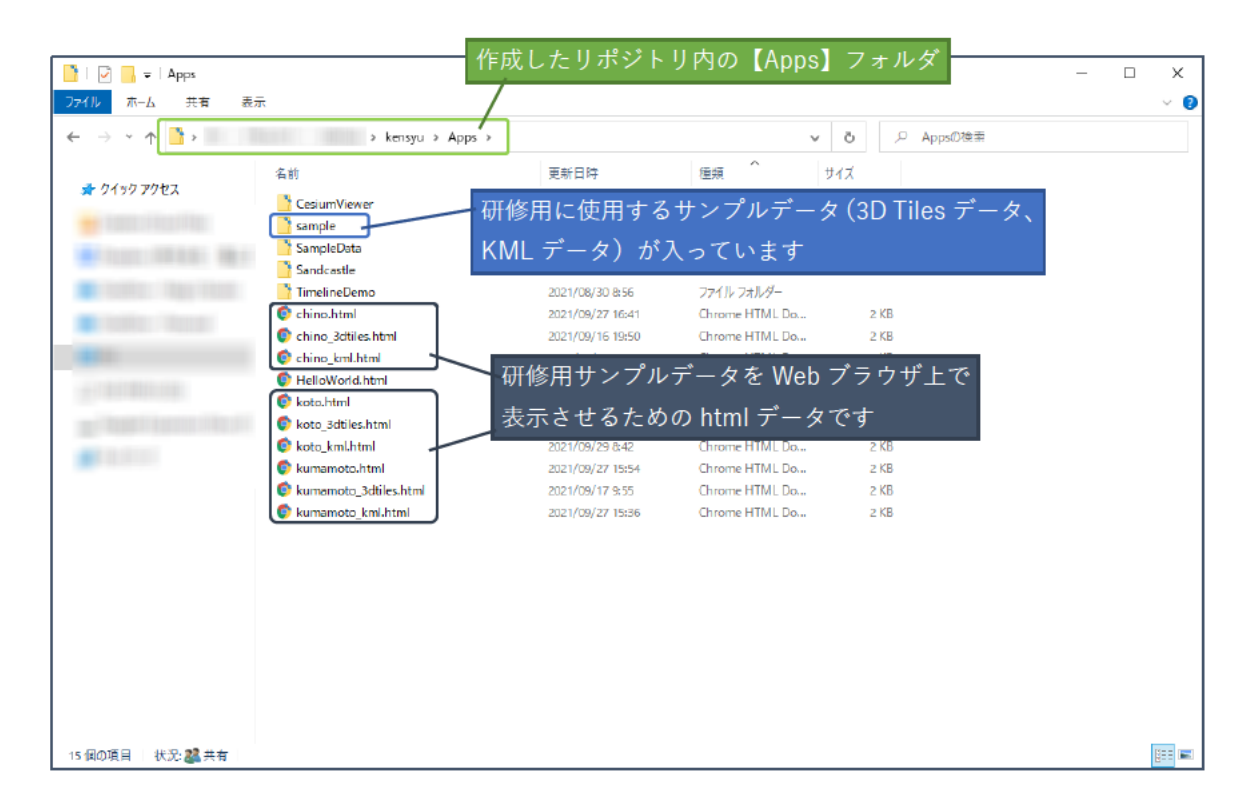

以上で表示したいデータの準備は終了です。

#### 2-7. GitHub Desktop 経由でデータアップロード

前項で準備したデータを Web サイトに反映させるためにデータのアップロードを行います。 本研修では GitHub Desktop を利用してデータをアップロードします。 その手順は以下の通りです。

## 【ご注意ください】

アップロードされたデータは誰でも閲覧やダウンロードができる状態となります。 各々で準備したデータをアップロードする場合は、

- ・非公開データを利用していない事
- · 一般公開することに問題が無い事

を必ず確認し、アップロードしてください。

- (1) GitHub Desktop を立ち上げ、作成したリポジ トリ\*4のフォルダを開きます。
	- (1) 左上『Current repository』をクリック
	- (2) 作成したリポジトリ (kensyu) を"右"ク リック
	- (3) 『Show in Explorer』をクリック
	- ※ [Ctrl] + [Shift] + [F] のショートカット キーでも開けます。

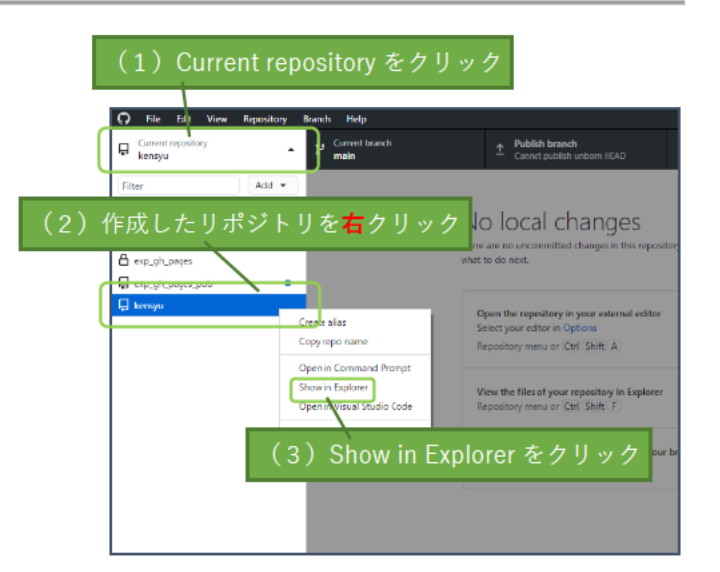

- ②2-6で移動したファイルがアップロードの 対象となり、自動的にリスト化されます。 コミット\*6し、アップロードを準備します。
	- (1) 左下の『Summary(required)』に概要を 入力 例: 「update html files」など
	- (2) 『Commit to main』をクリック

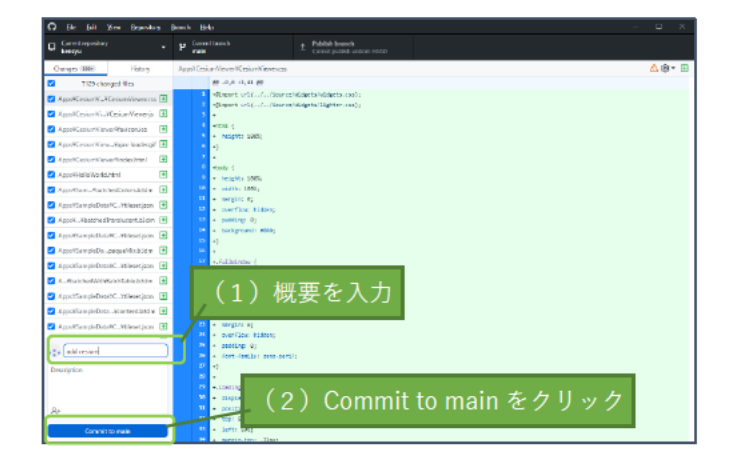

3 『Push origin』 \*8 をクリックし、Web ブラウ ザで閲覧できるように更新します。

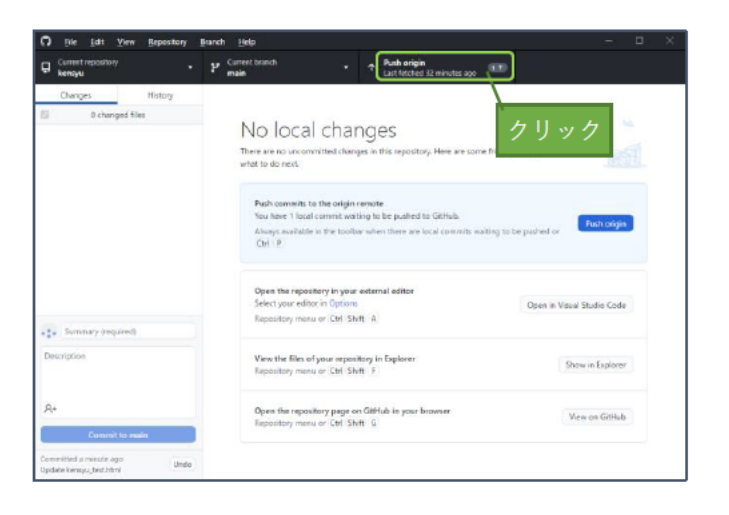

以上で GitHub Desktop 経由でデータアップロードする操作は終了です。

#### 2-8.ブラウザ上で Cesium を利用したデータを確認する

ブラウザ上の Cesium を利用して GitHub Desktop でアップロードしたデータを確認します。 その手順は以下の通りです。

【ご留意ください】

前項において、「大量のデータ」や「ファイルサイズが大きいファイル」をアップロードした場合、 Cesium に反映されるまで、数分~数十分の時間がかかります。

① Web ブラウザを立ち上げます。

② 作成したリポジトリにあわせて、アップロードした html を示す URL にアクセスします。

[本研修で用意したデータを閲覧する URL]

#### 『長野県茅野市』

- (1)3D Tiles データを追加したもの https:// (ユーザー名) .github.io/ (リポジトリ名) /Apps/chino\_3dtiles.html
- (2)KML データを追加したもの https:// (ユーザー名) .github.io/ (リポジトリ名) /Apps/chino\_kml.html
- (3)3D Tiles データおよび KML データを追加したもの https:// (ユーザー名) .github.io/ (リポジトリ名) /Apps/chino.html

#### 『東京都江東区』

- (4)3D Tiles データを追加したもの https:// (ユーザー名) .github.io/ (リポジトリ名) /Apps/koto 3dtiles.html
- (5)KML データを追加したもの https:// (ユーザー名) .github.io/ (リポジトリ名) /Apps/koto\_kml.html
- (6)3D Tiles データおよび KML データを追加したもの https:// (ユーザー名) .github.io/ (リポジトリ名) /Apps/koto.html

#### 『熊本県熊本市』

(7)3D Tiles データを追加したもの

https:// (ユーザー名) .github.io/ (リポジトリ名) /Apps/kumamoto\_3dtiles.html (8)KML データを追加したもの

- https:// (ユーザー名) .github.io/ (リポジトリ名) /Apps/kumamoto\_kml.html
- (9)3D Tiles データおよび KML データを追加したもの https:// (ユーザー名) .github.io/ (リポジトリ名) /Apps/kumamoto.html

下図は前頁(1)を閲覧したものです。

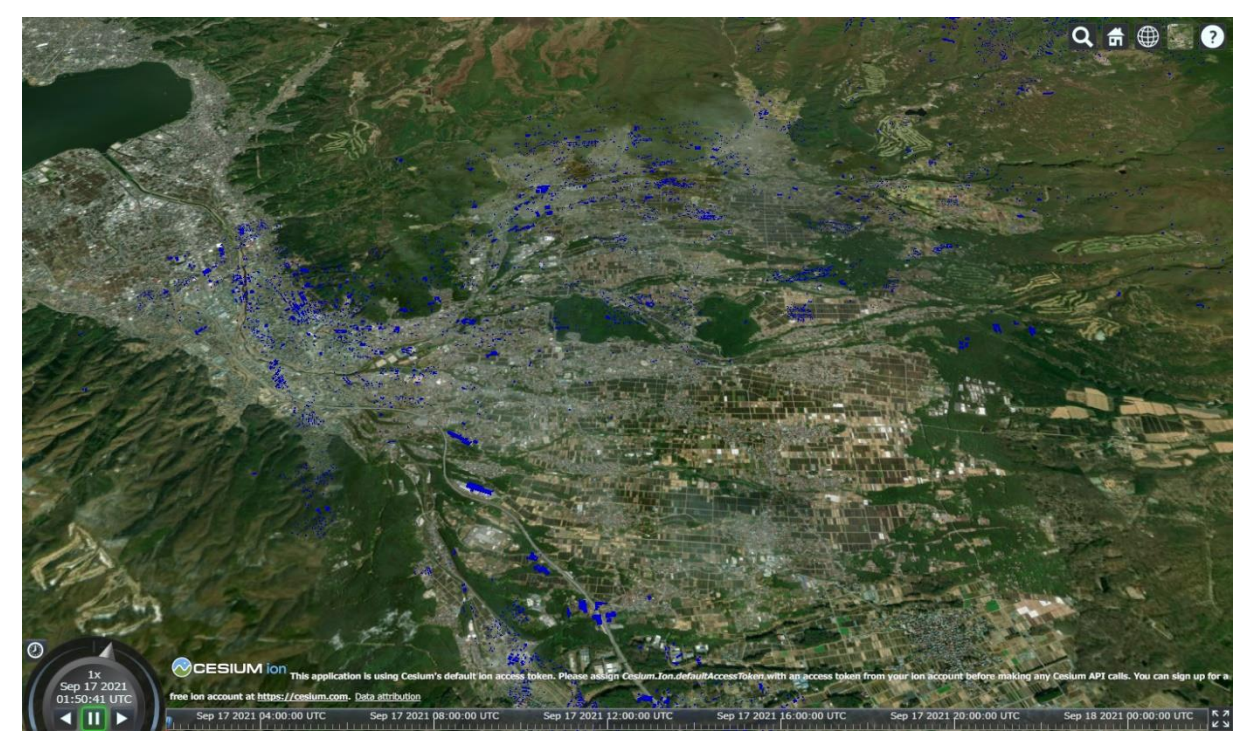

- ③ マウス操作で、画面の拡大や回転ができる事を確認します。
- ④ 3D Tiles\*2のデータで表現されている建物が表示されていることを確認します。 下図は(1)を表示させた後、マウス操作で『拡大』かつ『視点の角度を変更』したものです。

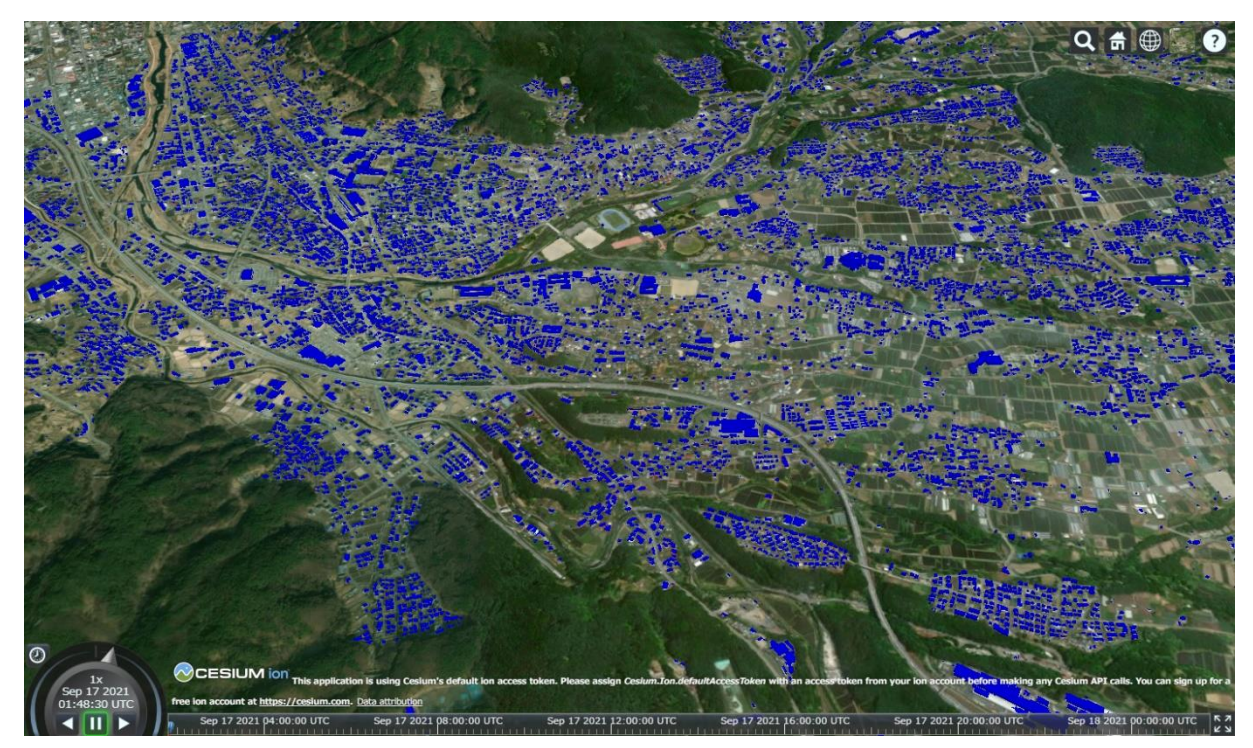

(5) ブラウザの Cesium には様々なベースマップ が用意されています。 用途に応じてベースマップを変更します。

ベースマップの変更方法:

- (1) 右上のアイコンをクリック
- (2) ベースマップの選択肢が展開される
- (3) 用途に応じてベースマップを選択する

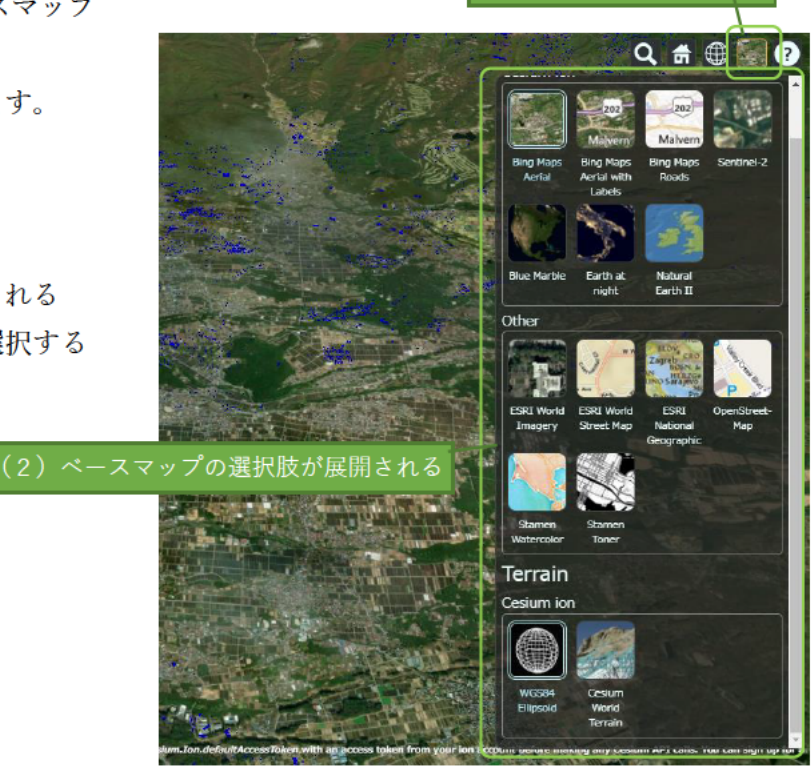

(1) アイコンをクリック

- 6 3D Tiles のデータや標高情報が付与された KML データを閲覧する場合、ベースマップを 『Cesium World Terrain』に変更します。
	- (1) 右上のアイコンをクリック
	- (2) 下方に広がった選択肢から 『Cesium World Terrain』をクリック
	- ※標高情報が付与されていない KML データ を閲覧する場合、規定の『WGS84 Ellipsoid』 のままで問題ありません。

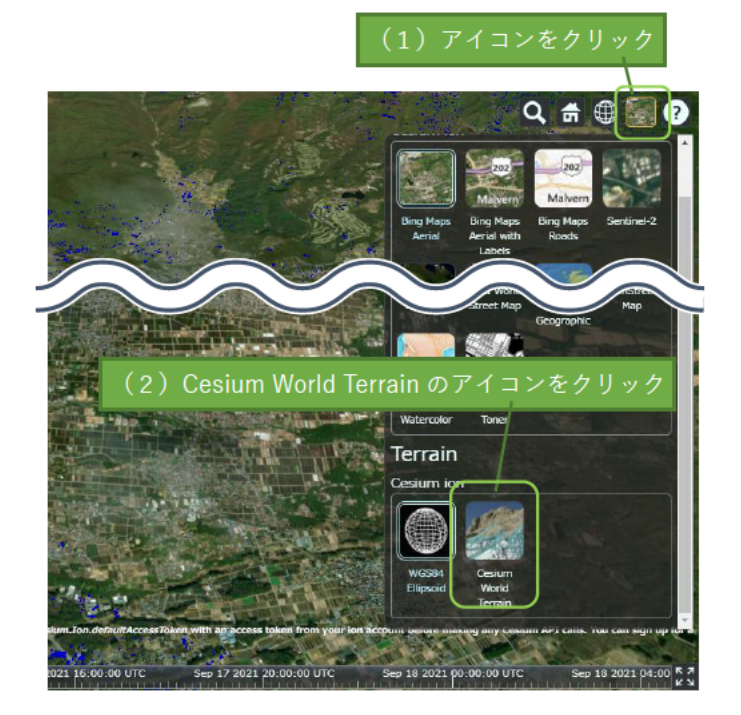

下図は(1)のベースマップを『Cesium World Terrain』に変更し、マウス操作で『拡大』かつ『視点 の角度を変更』したものです。

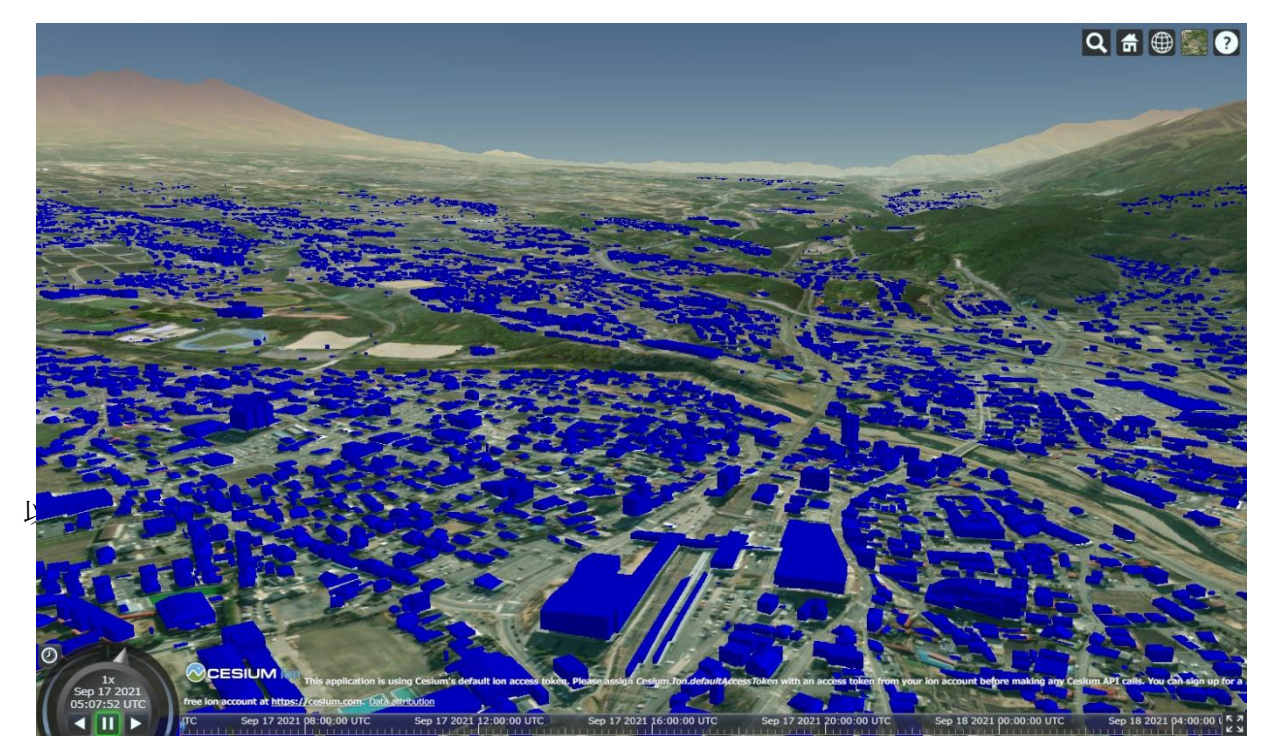

次頁に各サンプルデータ閲覧時の初期イメージを掲載します。

## 『長野県茅野市』

(1) 3D Tiles データを追加したもの

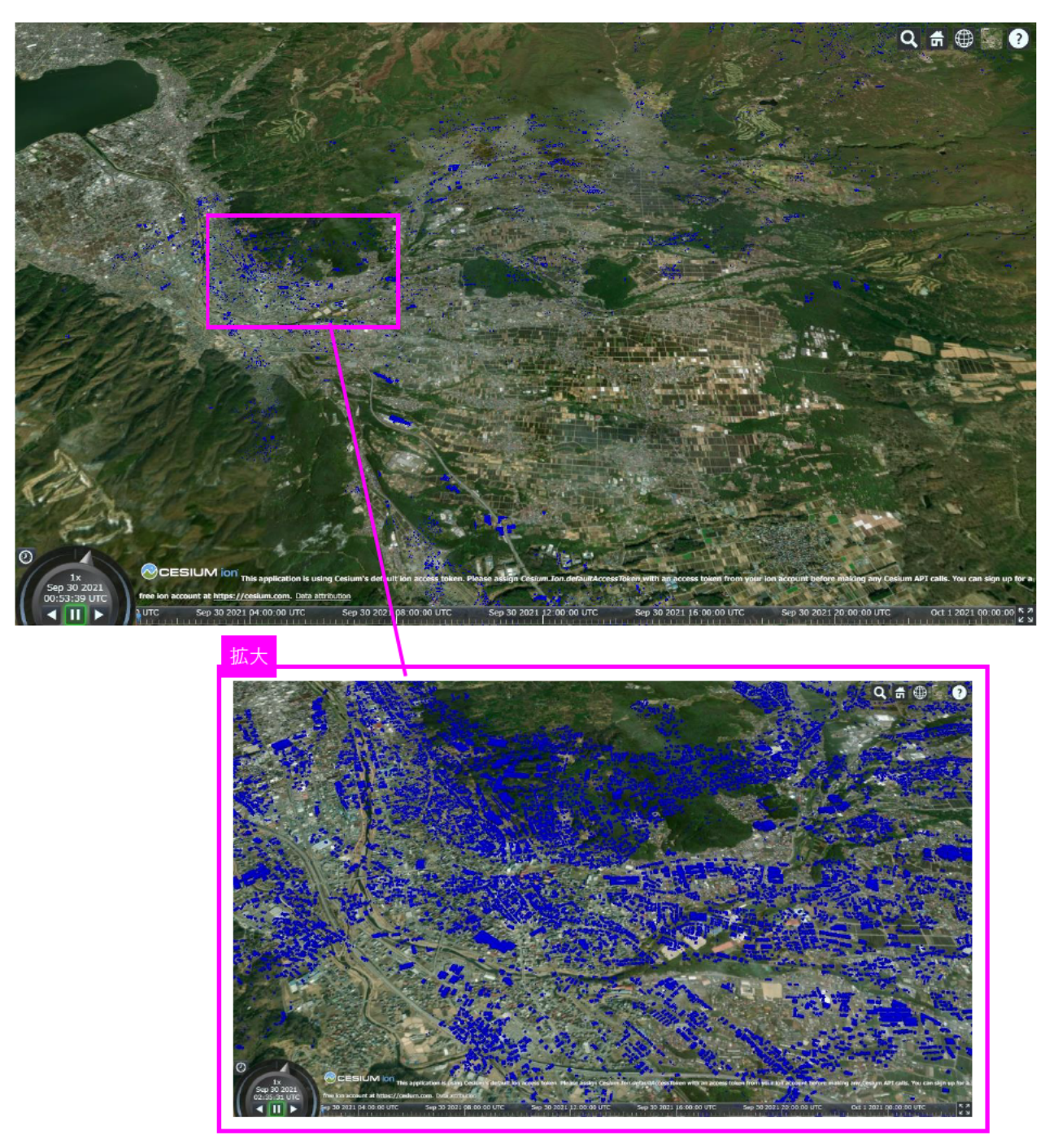

(2)KML データを追加したもの

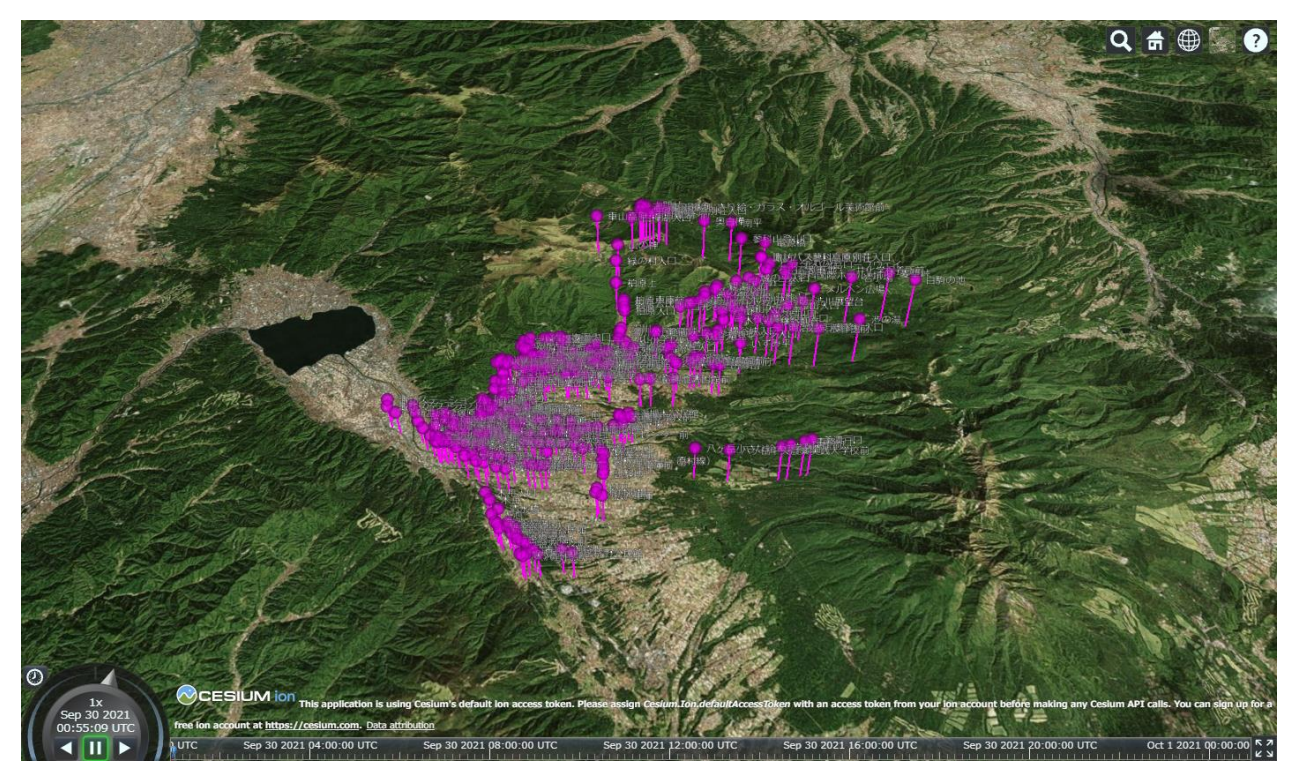

(3)3D Tiles データおよび KML データを追加したもの

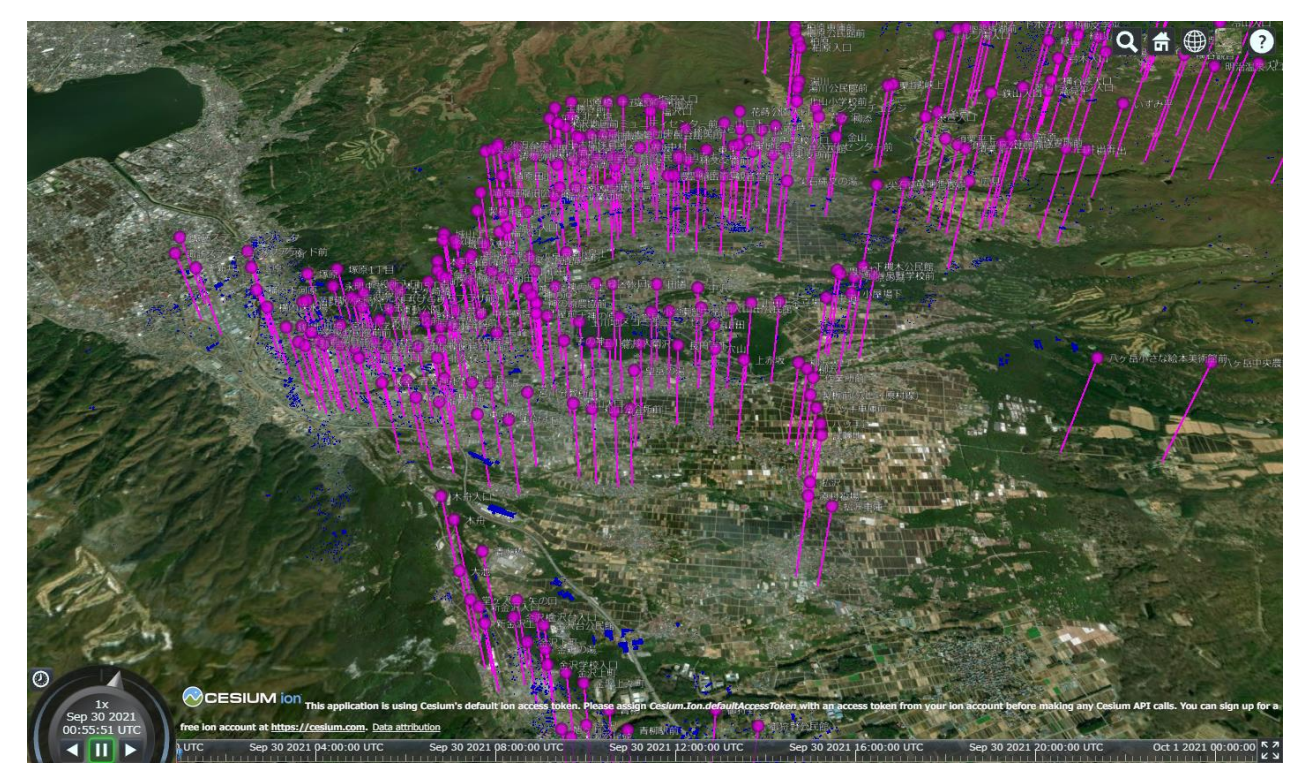

## 『東京都江東区』

(4)3D Tiles データを追加したもの

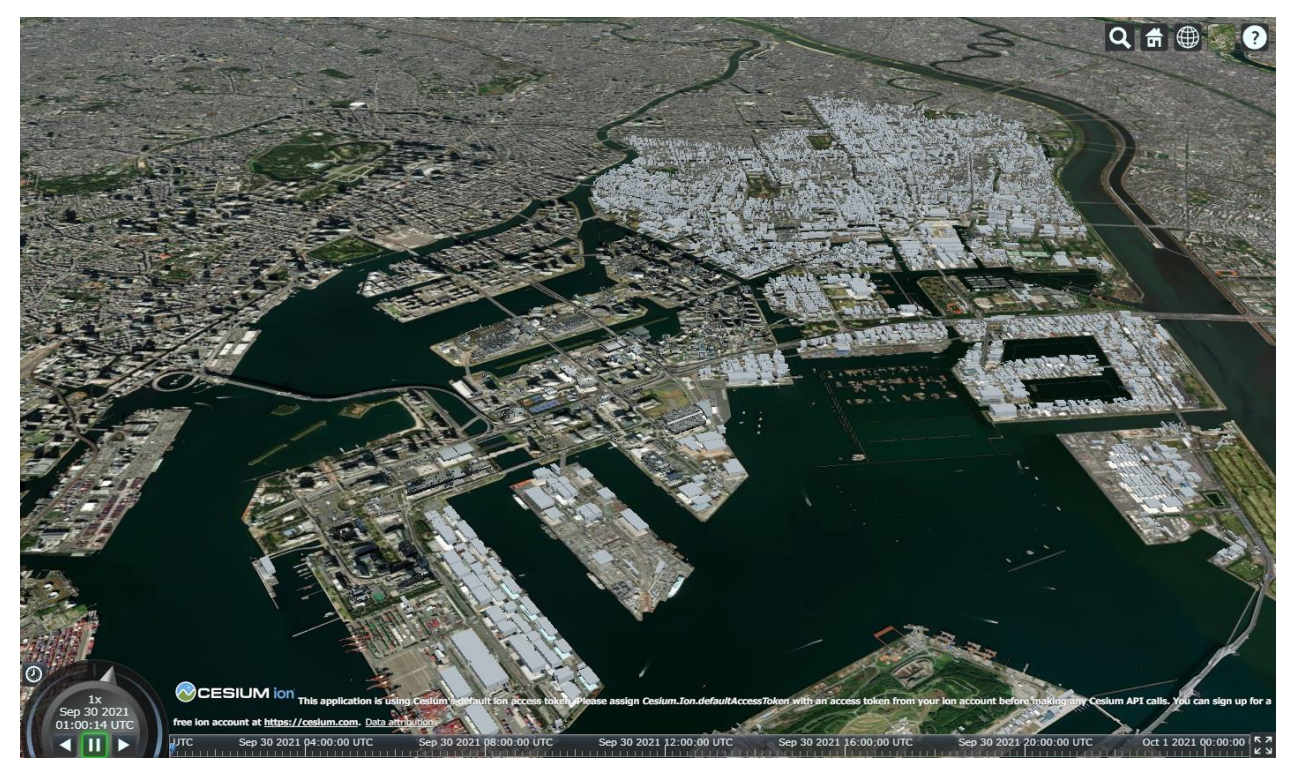

(5)KML データを追加したもの

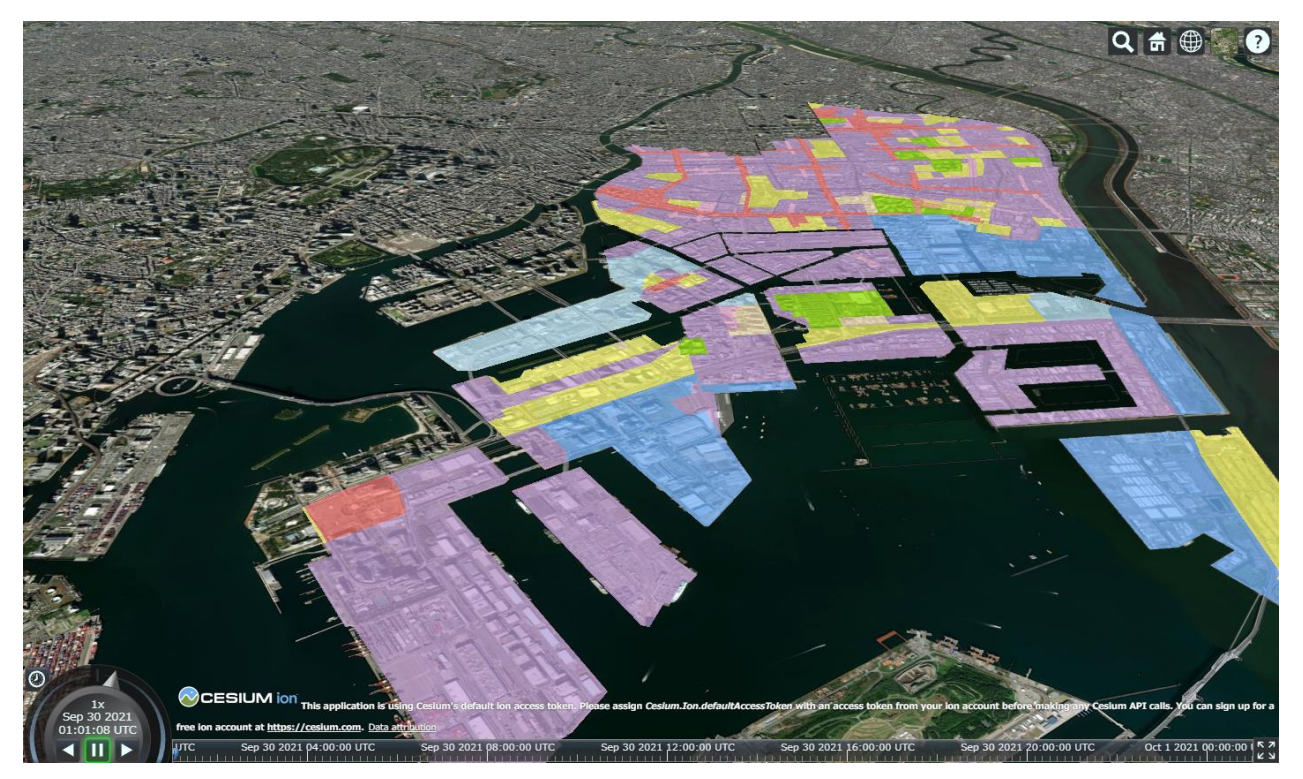

(6)3D Tiles データおよび KML データを追加したもの

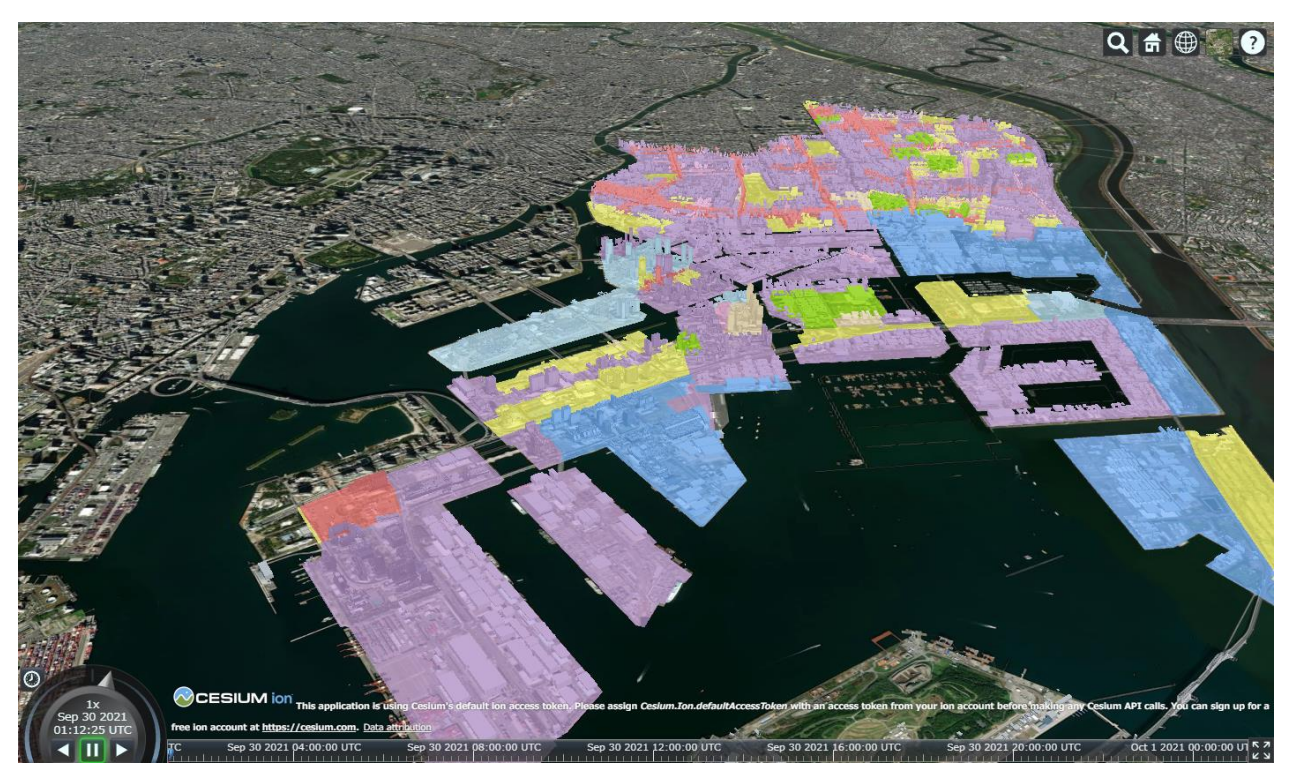

## 『熊本県熊本市』

(7)3D Tiles データを追加したもの

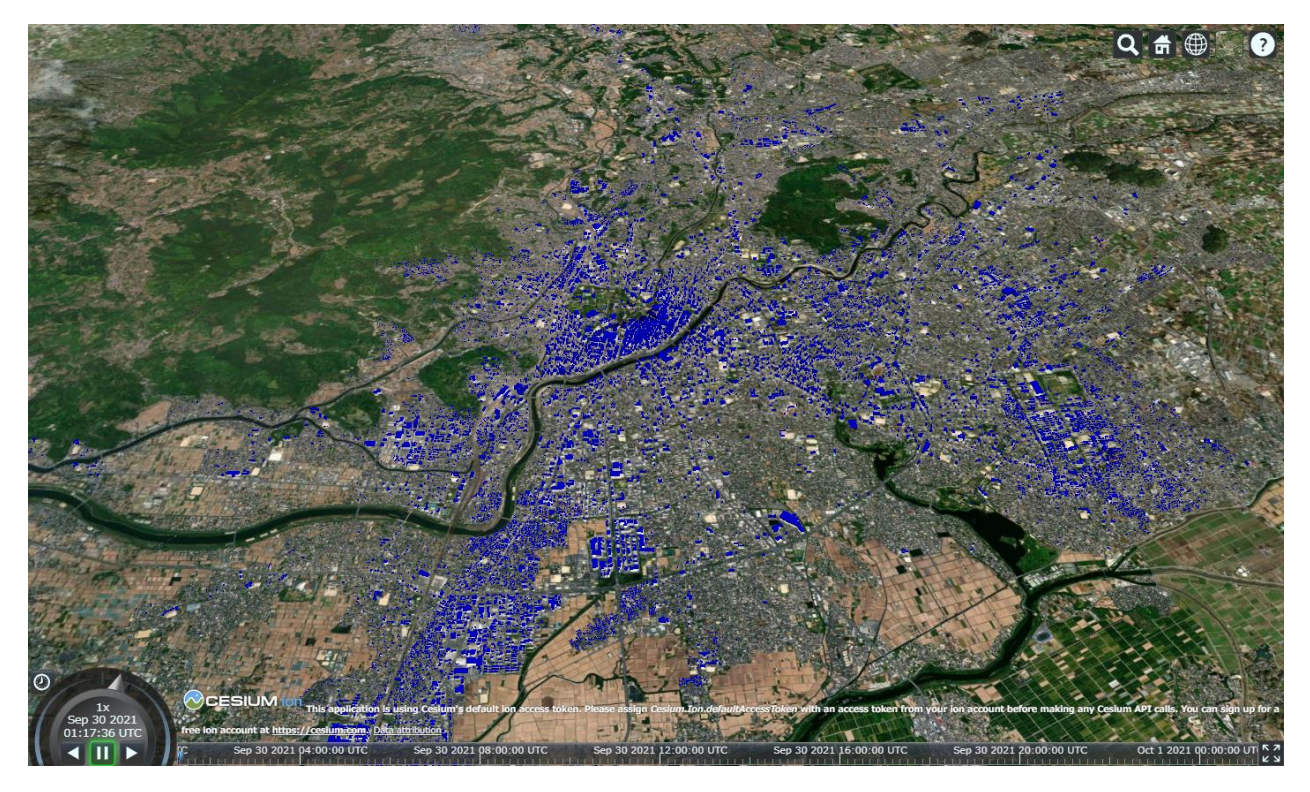

(8) KML データを追加したもの

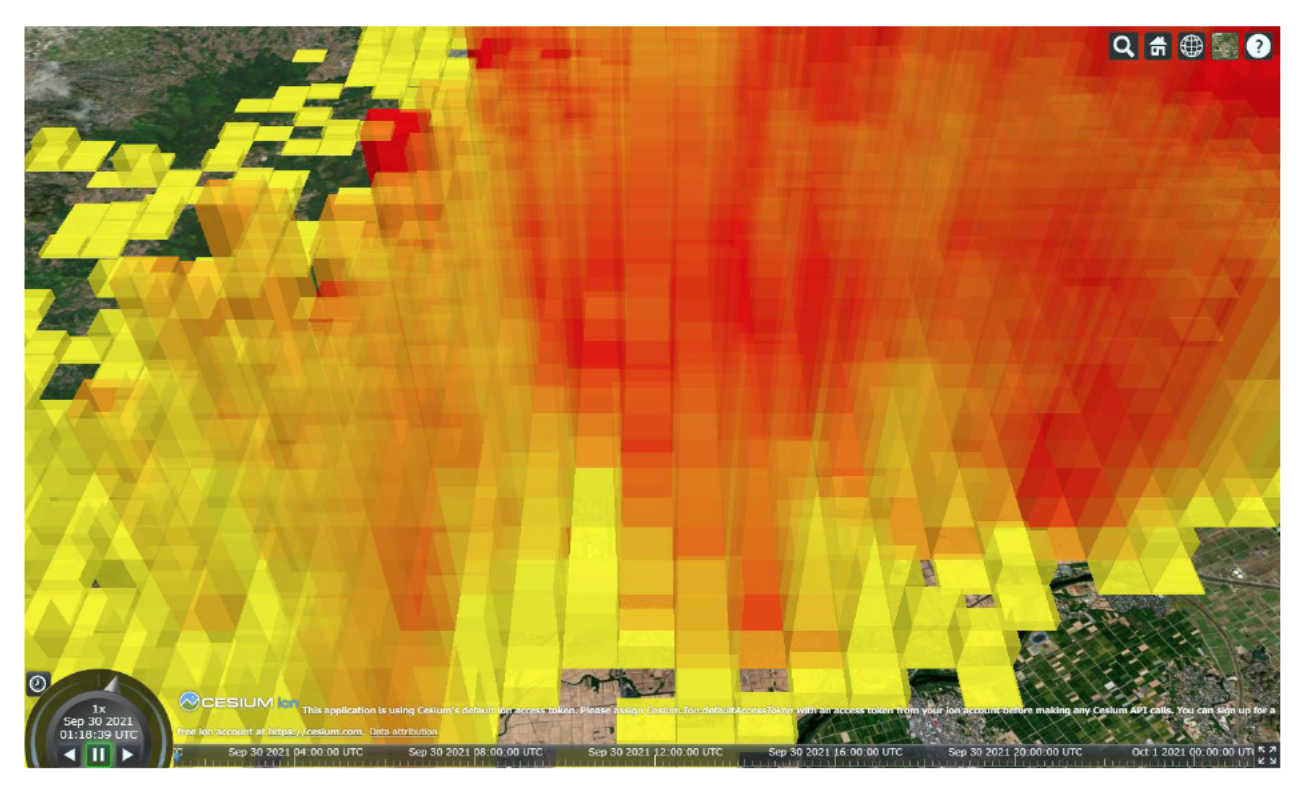

(9) 3D Tiles データおよび KML データを追加したもの

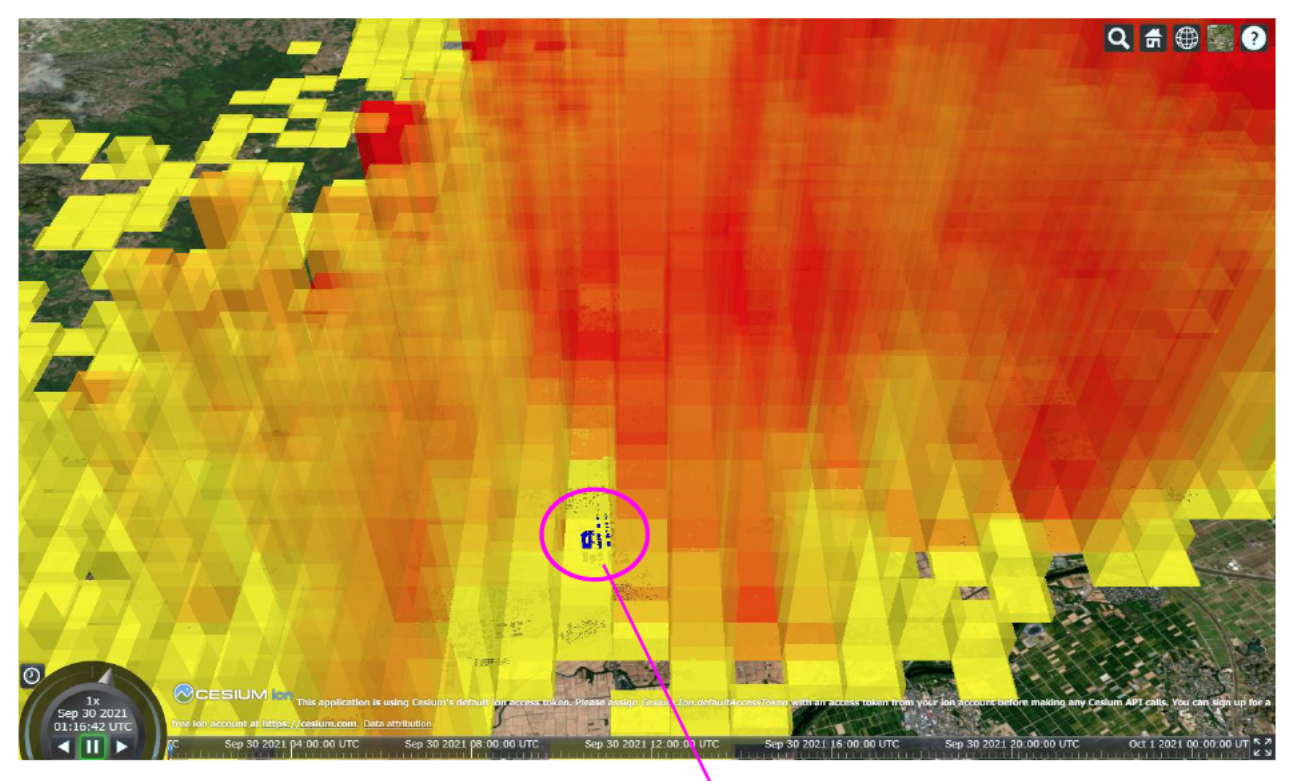

このように物件と人口グラフが重なって表示され<mark>る</mark>

以上で、GitHub を利用した Cesium の試用するための研修は終了となります。

お疲れ様でした。

## 【補足資料1】 閲覧用 Web サイトおよびレポジトリを非公開にする

本研修では Web ブラウザ上で Cesium のデータを閲覧することを目的としているため、必要なデータを インターネット上にアップロードしています。

そのため、アップロードされたデータは誰でも閲覧でき、またダウンロードができる状態となっていま す。

研修後、アップロードされたデータを非公開にしたい場合は、その設定が必要です。 ここでは、閲覧用 Web サイトおよびレポジトリを非公開にする手順を説明します。

なお、非公開に設定後は、閲覧用 Web サイトで Cesium のデータは閲覧できません。 再度閲覧できるようにする方法は【補足資料2】を参照してください。

- 1 Web ブラウザを立ち上げ、GitHub にサイン インします。
- ② 作成したリポジトリ\*4リックします。

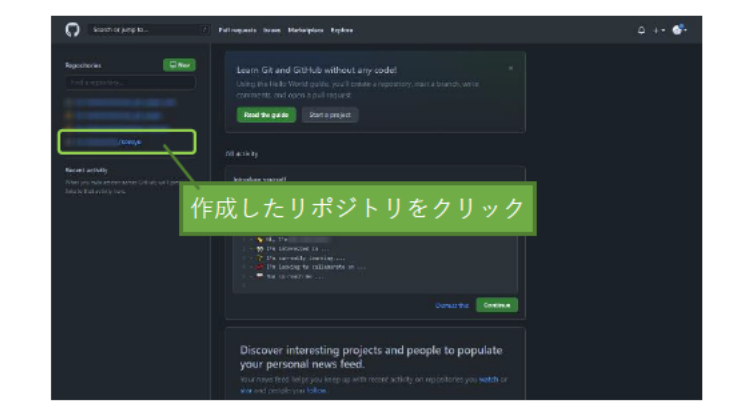

3 『Settings』をクリックします。

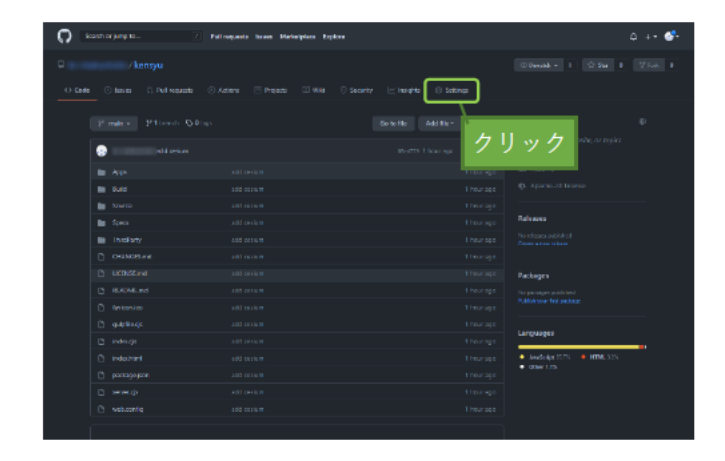

4 「Settings」の下方にある「Danger Zone」欄 内の『Change visibility』をクリックします。

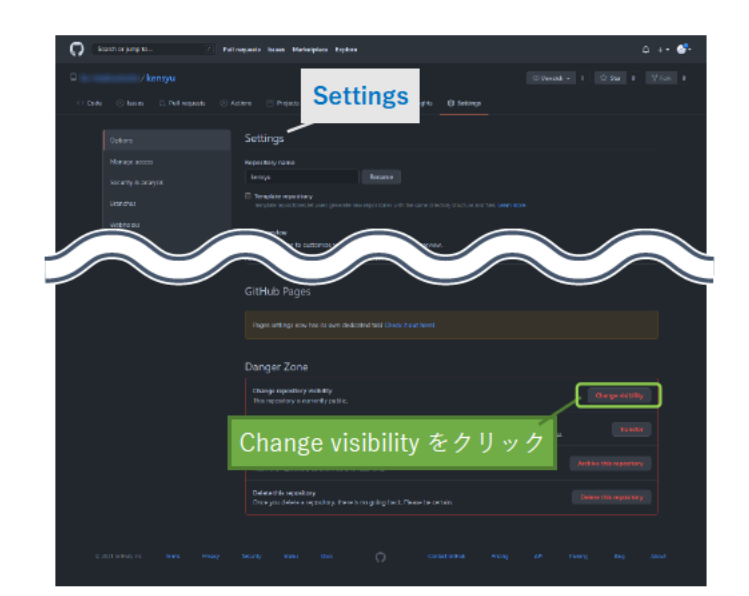

5 表示された指示に従って設定を変更します。

- (1) 『Make private』を選択
- (2) 表示される「Please type ○○/●● to confirm.」の指示に従い、『○○/●●』 を入力します
- (3) I understand, change repository visibility.』をクリック

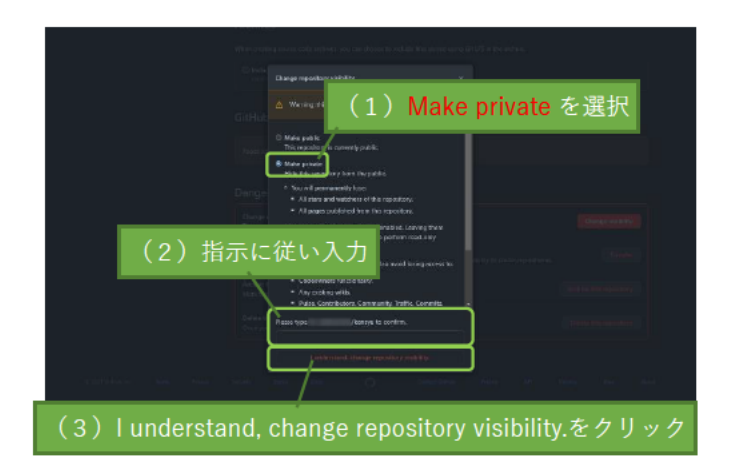

6 GitHub アカウントのパスワードを入力し、 『Confirm password』をクリックます。

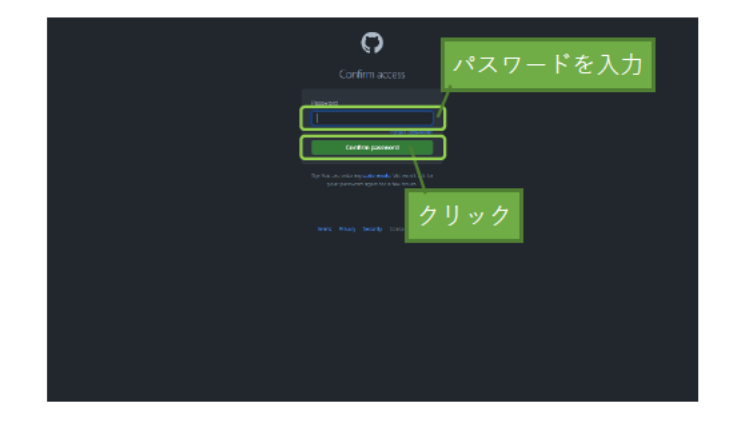

7 「Settings」画面が表示され、「You can upload a social image, but it will not be visible publicly while ○○/●● is private.」と表示されます。

これで閲覧用 Web サイトおよびレポジトリ が非公開になりました。

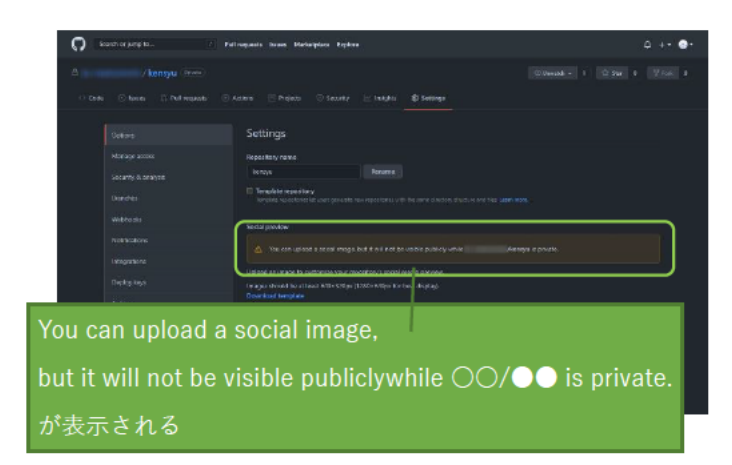

8 閲覧用 Web サイトを確認し、右図の画面にな る事を確認します。

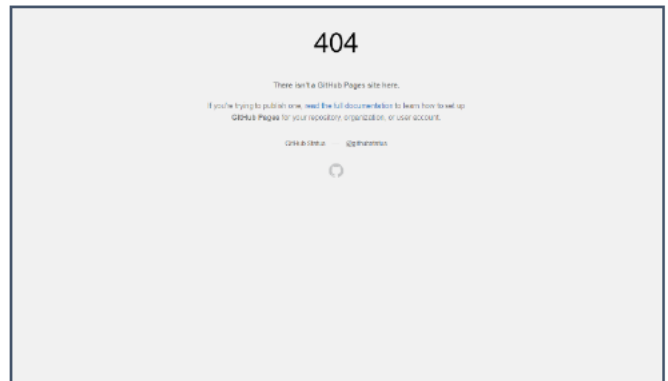

閲覧用 Web サイトおよびレポジトリを非公開にする手順は以上です。

## 【補足資料2】 閲覧用 Web サイトおよびレポジトリを公開にする

ここでは、非公開状態の閲覧用 Web サイトおよびレポジトリの設定を公開状態に変更する手順を説明し ます。

## 【ご注意ください】

公開設定へ変更後は、直ぐにアップロードされたデータを誰でも閲覧やダウンロードできる状態となり ます。

公開設定を変更する前に、

・非公開データを利用していない事

· 一般公開することに問題が無い事

などを必ず確認し、設定を変更してください。

- (1) Web ブラウザを立ち上げ、GitHub にサイン インします。
- ② 作成したリポジトリ\*4リックします。

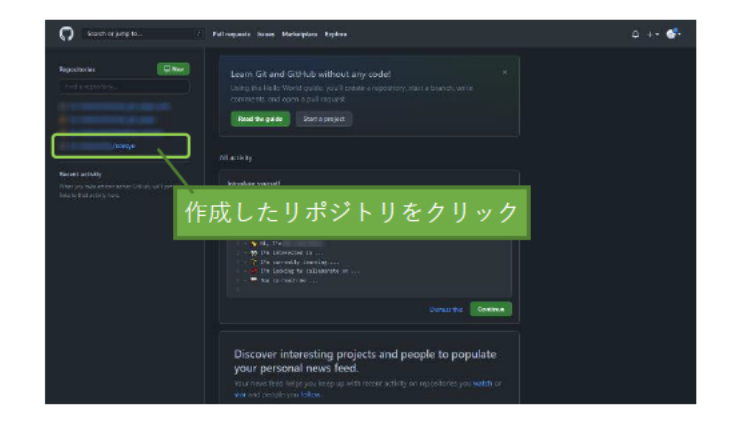

3 『Settings』をクリックします。

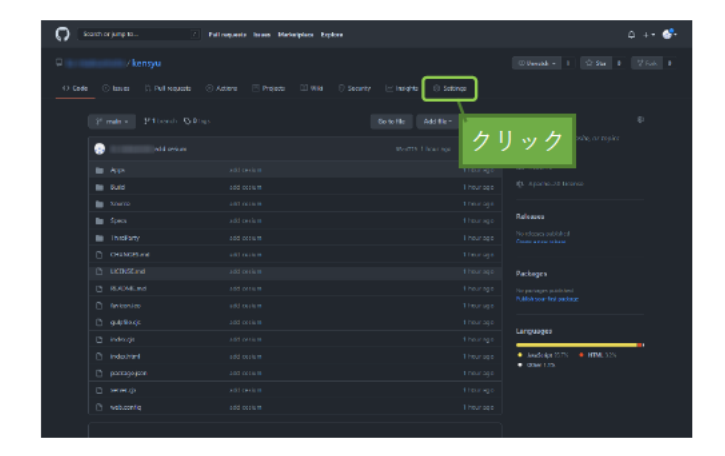

4 「Settings」の下方にある「Danger Zone」欄 内の『Change visibility』をクリックします。

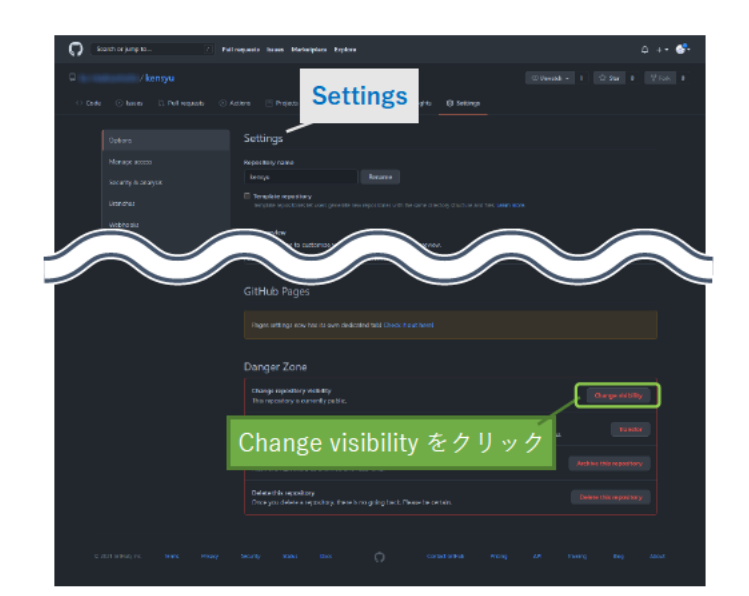

5 表示された指示に従って設定を変更します。

- (1) 『Make public』を選択
- (2) 表示される「Please type ○○/●● to confirm.」の指示に従い、『○○/●●』 を入力します
- (3) I understand, change repository visibility.』をクリック

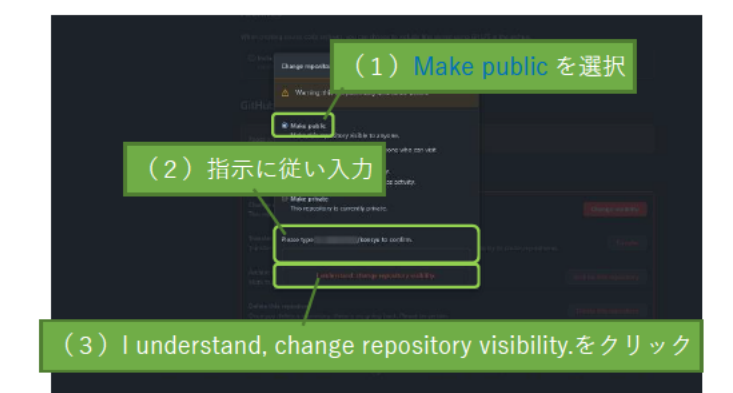

6 「Settings」画面が表示されます。 続けて、左側のメニューから『Pages』をクリ ックします。

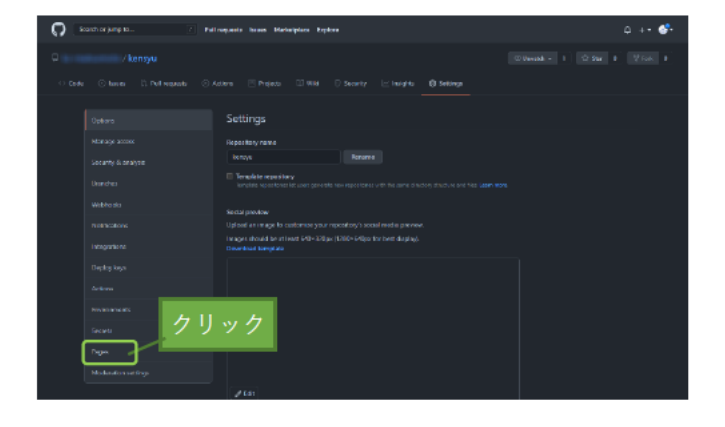

- (7) 「Source」の設定を変更し、『Save』をクリッ クします。
	- (1) [Select btanch | を『main』に変更
	- (2) [Select folder] は『/(root)』のまま
	- (3) 『Save』 をクリック
	- $(4)$  [Your site is ready to be published at \*\* と表示されます。

- (5)暫くした後、表示のページを読み込み直 し「Your site is published at \*\*」と表示 されると設定が完了します。
	- ※「Your site is published at \*\*」と表示 されるまでに、時間を要する場合があ ります。

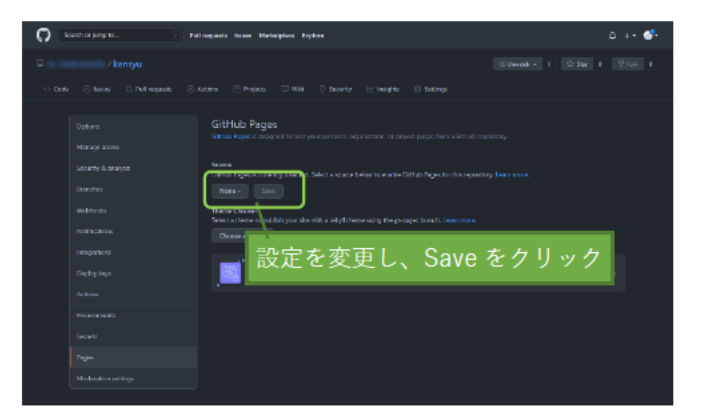

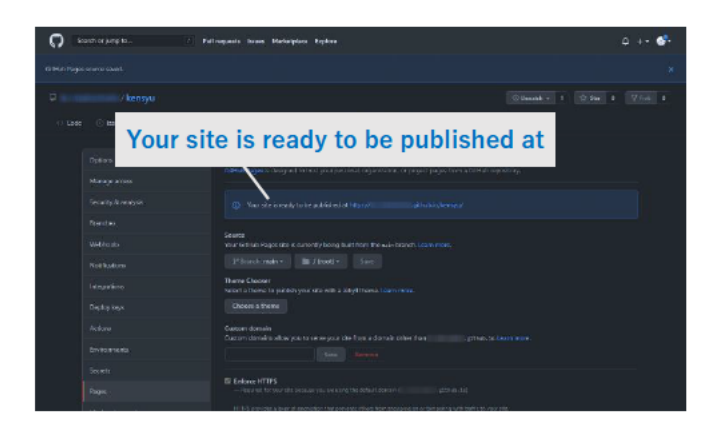

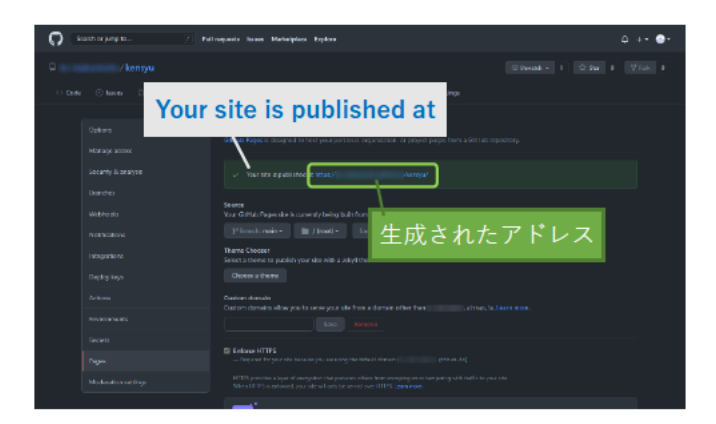

8 閲覧用 Web サイトにアクセスし、表示を確認 します。

右図は本研で公開設定した閲覧用 Web サイ トにアクセスした結果です。

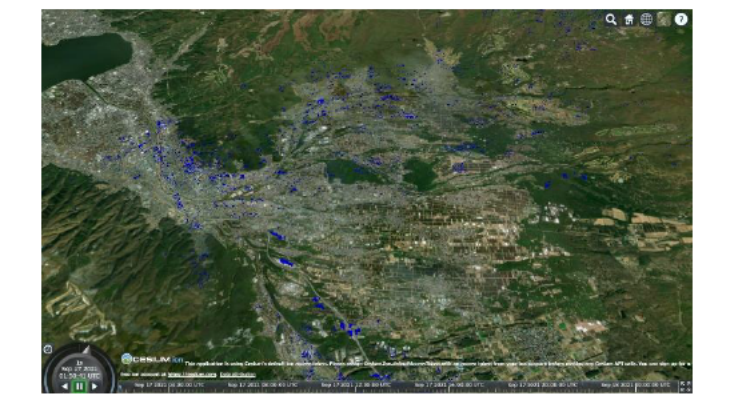

閲覧用 Web サイトおよびレポジトリを公開にする手順は以上です。

## 【補足資料3】 ブラウザトの Cesium の表現に関する設定の変更方法

ここでは、ブラウザ上の Cesium の表現に関する設定の変更方法の触りとして、"3D Tiles データの建物 の色を変える"を例にして説明します。

なお、Cesium 上の表現に関する設定は数多く存在します。詳しくは下記のリファレンスをご参考くださ  $V_{\lambda}$ 

· Cesium リファレンス (英語) https://cesium.com/learn/ion-sdk/ref-doc/

#### (1) 設定の変更の概要

下図の通り、ブラウザ上で Cesium を閲覧する際はアップロードされた「html ファイル」を読み込んで 表示しています。

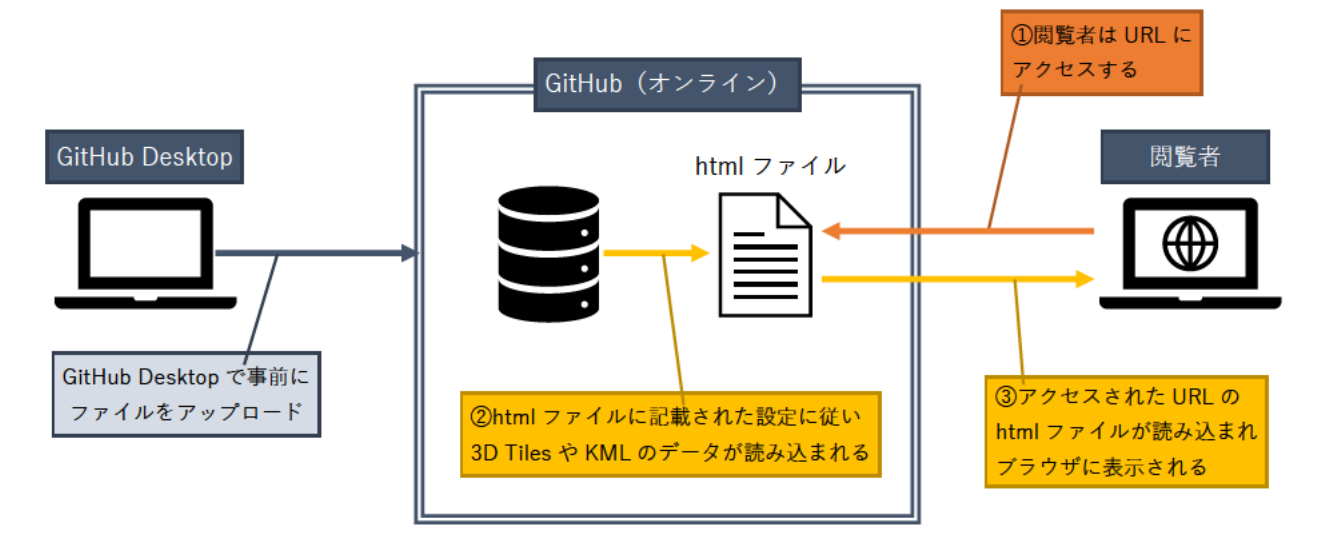

図 補足3-1. ブラウザ上で Cesium を閲覧する仕組みの概略図

従って、アップロードされる「html ファイル | の内容を変更するとこで、Cesium の表現を変更すること ができます。

本研修で利用した3都市のサンプルにおいても、それぞれの都市で3D Tiles データを閲覧する html フ ァイルと KML データを閲覧する html ファイルが準備されており、それぞれの html ファイルを読み込む ことで、Cesium 上で3D Tiles データや KML データを閲覧できるようになっています。

#### (2)『HelloWorld.html』の内容

「html ファイル」の内容を変更するにあたり、基となるファイルが『HelloWorld.html』です。

■ HelloWorld.html - メモ帳  $\Box$  $\times$ ファイル(E) 編集(E) 書式(O) 表示(V) ヘルプ(H) KIDOCTYPE html><br><html lang="en"> num rams-en /<br>
<head><br>
<l-- Use correct character set. --><br>
<meta charset="utf-8" /><br>
<l-- Tell IE to use the latest, best version. --><br>
<meta http-equiv="X-UA-Compatible" content="IE=edse"<br>
/l-- M-le fauly="X-UA-Compatibl killeta in the equivery of compatibited contenter integes to the screen and disable user scaling. --><br><!-- Make the application on mobile take up the full browser screen and disable user scaling. --> <meta meta<br>|name="viewport"<br><sub>|</sub>content="width=device-width, initial-scale=1, maximum-scale=1, minimum-scale=1, user-scalable=no"  $\triangle$ ,,<br>Ktitle>Hello\_World!</title><br>Kscript src=~../Build/Cesium/Cesium.js~></script><br>Kstyle> @import url(../Build/Cesium/Widgets/widgets.css); html, body,<br>#cesiumContainer { cession<br>width: 100%;<br>height: 100%;<br>margin: 0;<br>padding: 0;<br>overflow: hidden; J, </style><br></head> vneau<br><br/> <br/></body><br><div id="cesiumContainer"></div></script> var viewer = new Cesium.Viewer("cesiumContainer");<br>
//script> </body> </html> 1行、1列 100% Unix (LF)  $UTF-8$ 

図 補足3-2. HelloWorld.html の内容

この『HelloWorld.html』の内容を変更することで、建物の色の設定やカメラの初期位置の設定などを変 えることができます。なお、本研修で利用した3都市の html ファイルも『HelloWorld.html』の内容を変 更して作成しています。

この後の(3)では本研修で利用した3都市の html ファイルの中から、長野県茅野市の 3D Tiles デー タを閲覧する html ファイルを利用し、"3D Tiles データの建物の色を変える"を例にして具体的な手順を説 明します。

## (3)具体的な手順

具体的な手順として、長野県茅野市の 3D Tiles データを閲覧する html ファイルを利用し、"3D Tiles デ ータの建物の色を変える"を例にして具体的な手順を説明します。

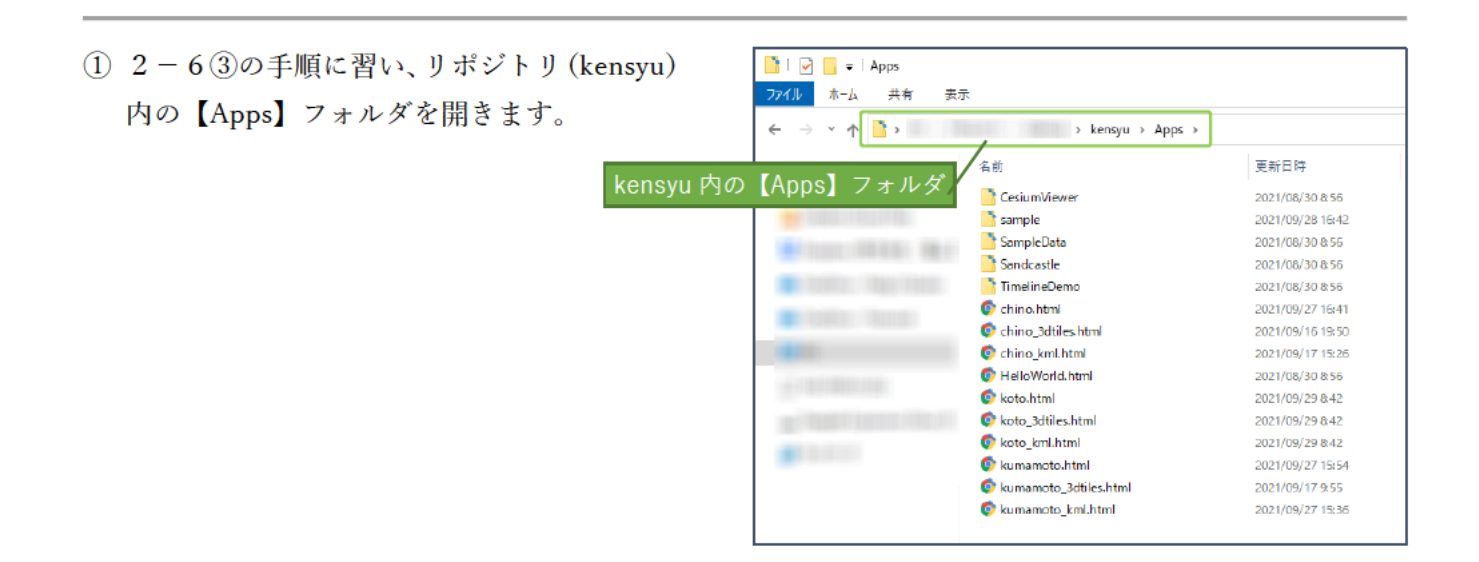

2 「chino 3dtiles.html」をコピー&ペーストし、 ファイル名を 「chino 3dtiles2.html | に変更し ます。

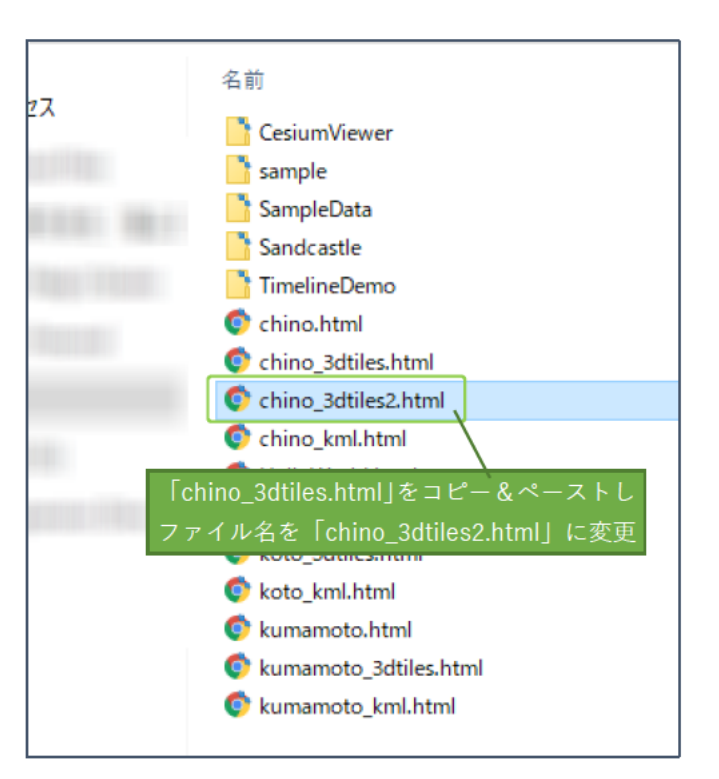

3 メモ帳を起動します。

4 メモ帳に「chino 3dtiles2.html | をドラッグ& ドロップし、ファイルを開きます。

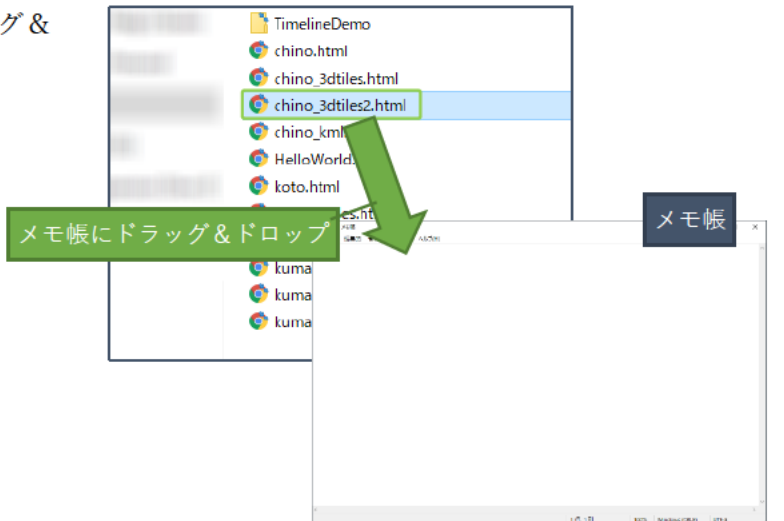

下図は「chino 3dtiles2.html」をメモ帳で開いたものです。

36 行目の「color: 'rgb(0,0,255)'」部分が建物の色の設定箇所になります。

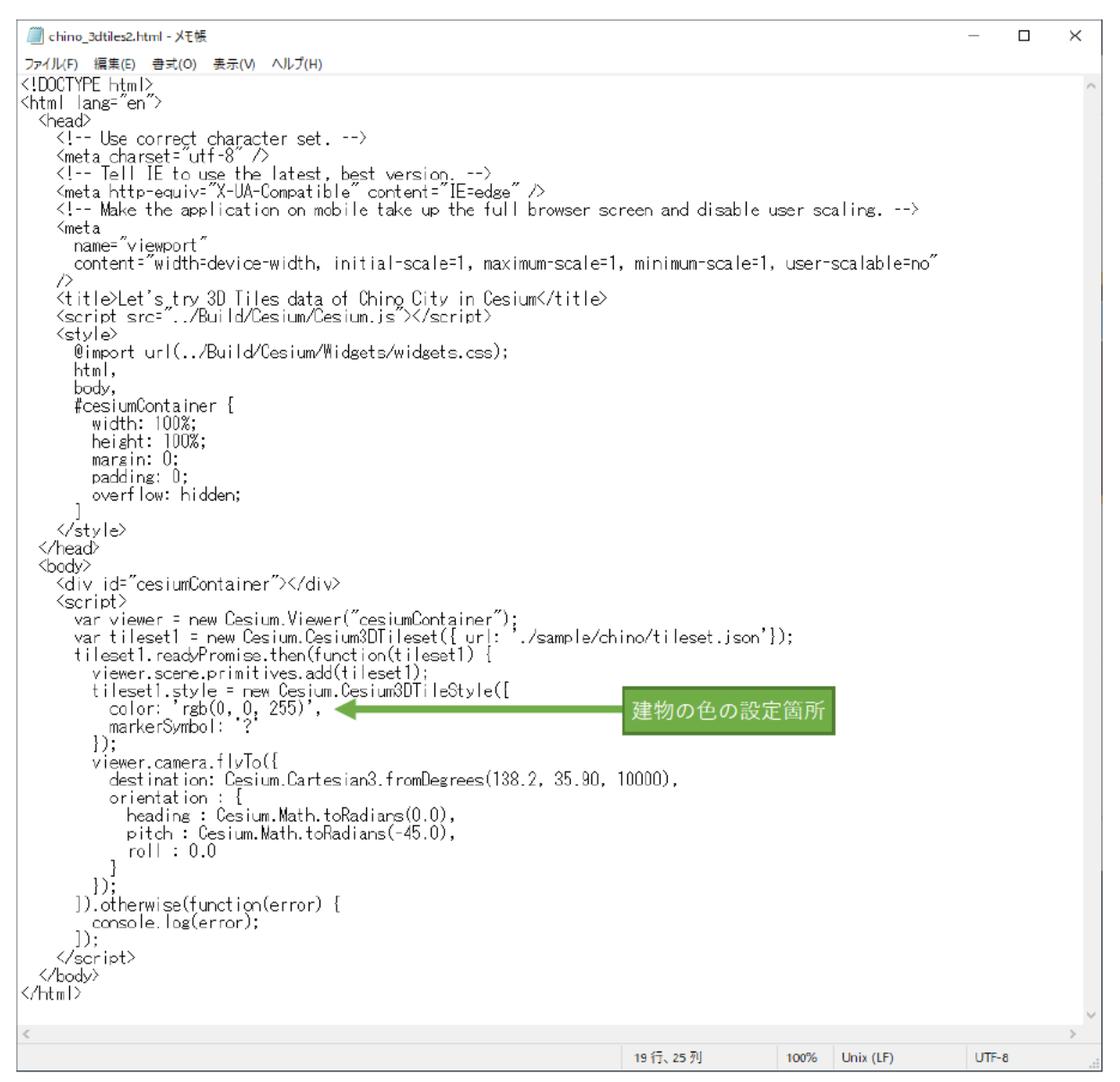

- (5) 建物の色を"赤"に変更してみます。 36 行目を「color: 'rgb(255, 0, 0)' | に変更し、 上書き保存します。
	- ※色の変更は RGB (赤緑青) を 0~255 の値 で設定します。

下記表は色と RGB の値の一例です。

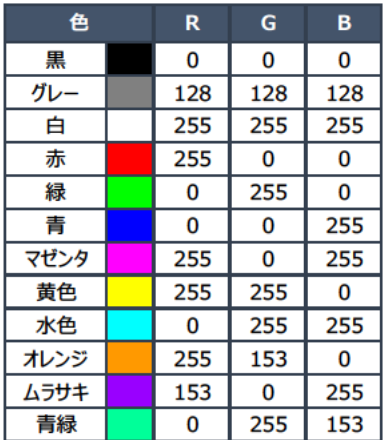

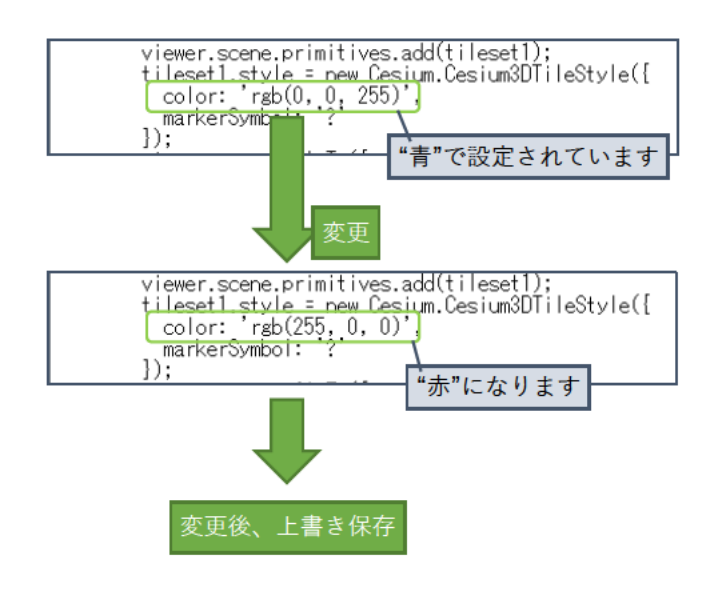

- 6 2-72および3の手順に習い、更新した 「chino 3dtiles2.html | をアップロードします。
	- (1) 左下の『Summary(required)』に概要を 入力
	- (2) 『Commit to main』をクリック
	- (3) 『Push origin』をクリック

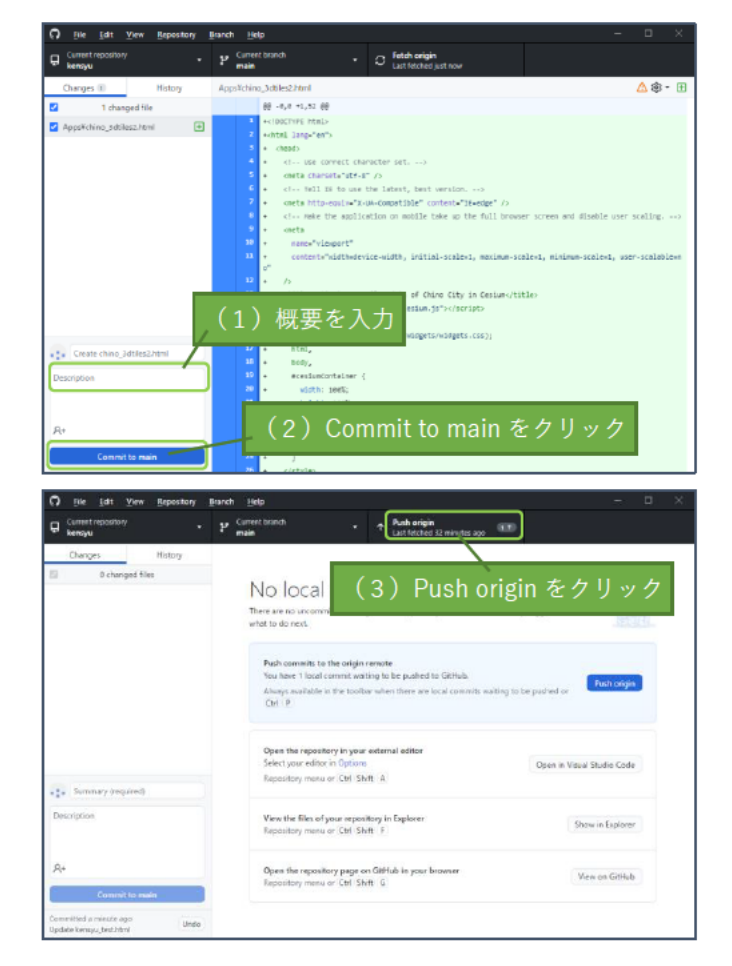

⑦ ブラウザを起動し、アップロードした html を示す URL にアクセスします。

[更新した chino\_3dtiles2.html を閲覧する URL]

https://(ユーザー名).github.io/(リポジトリ名)/Apps/chino\_3dtiles2.html

※Cesium に反映されるまで、数分~数十分の時間がかかります。

下図は更新した chino\_3dtiles2.html を閲覧したものです。 建物の色が変わりました。

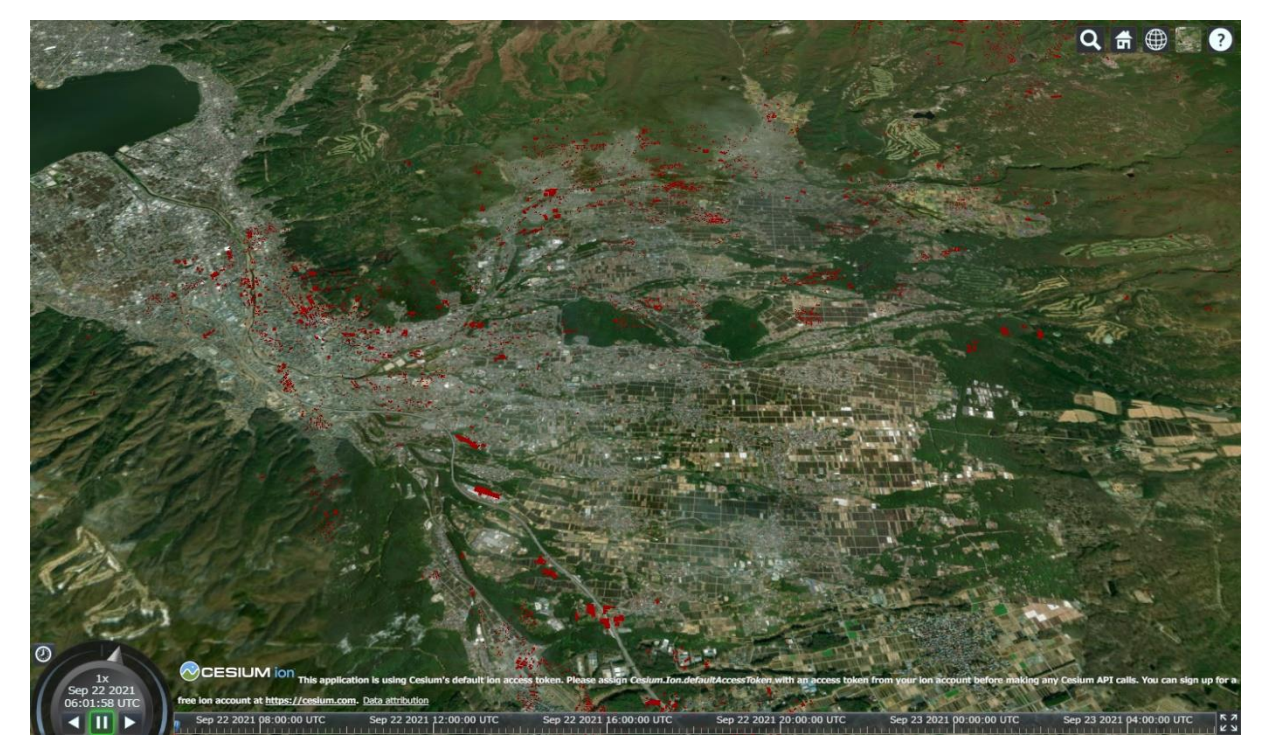

ブラウザ上の Cesium の表現に関する設定の変更方法の説明は以上です。

## (4)おまけ:chino 3dtiles.html 内の記述の説明

chino 3dtiles.html 内で記述している 3D Tiles データを表示するための設定について、簡単に説明しま す。各設定の詳しい内容については、リファレンスをご参考ください。

· Cesium リファレンス (英語)

https://cesium.com/learn/ion-sdk/ref-doc/

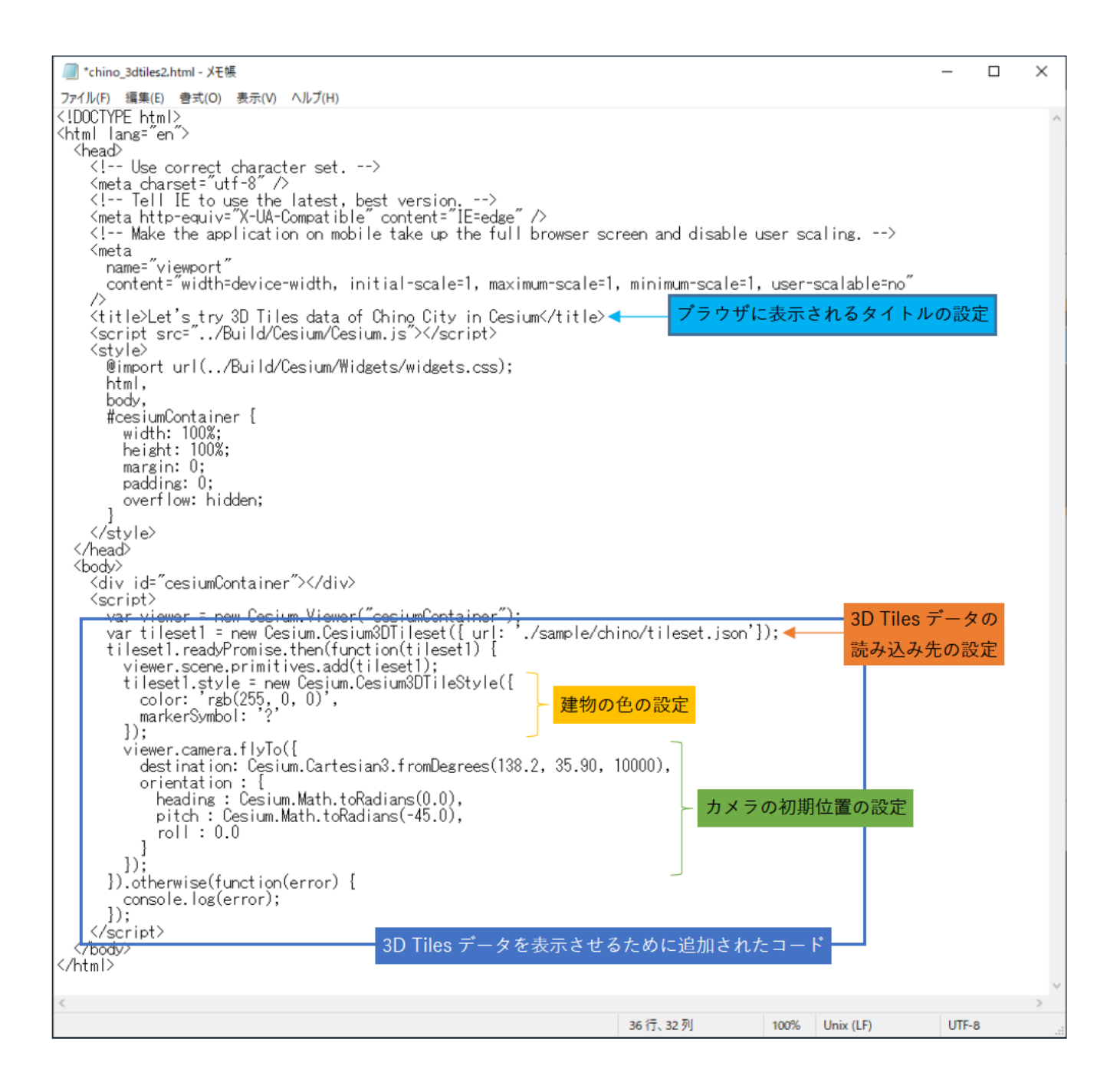

## 【補足資料4】 サンプルデータの出典

本研修で使用するサンプルデータの出典は下表の通りです。

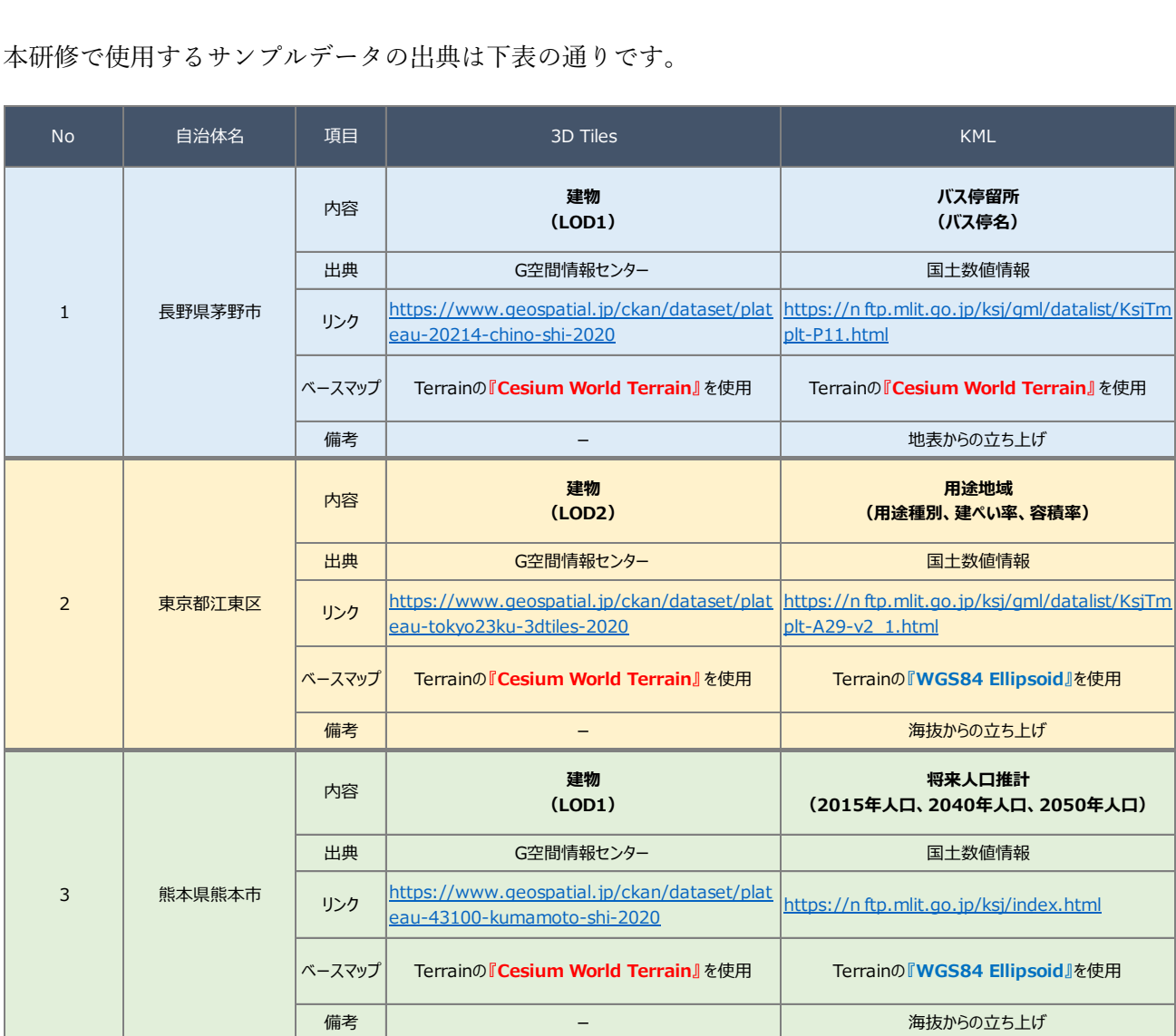